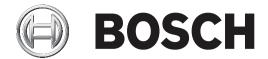

# **Panel Controller**

MPC-xxxx-C | FPA-1200-MPC-C

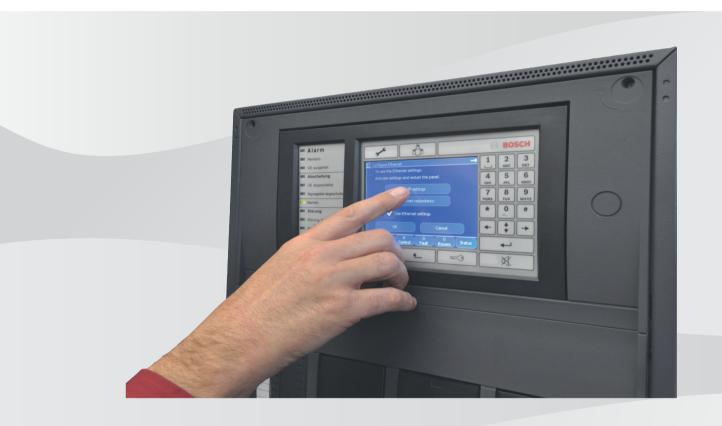

en

User Guide

Panel Controller Table of contents | en 3

# **Table of contents**

| 1     | For your information                 | 8  |
|-------|--------------------------------------|----|
| 1.1   | Open Source license agreement        | 8  |
| 1.2   | Depiction of steps                   | 8  |
| 1.3   | Calling up the start menu            | g  |
| 1.4   | Changing language display            | g  |
| 1.5   | Warranty and liability               | g  |
| 1.6   | Copyright                            | g  |
| 2     | For your safety                      | 10 |
| 2.1   | Symbols and notes used               | 10 |
| 2.2   | Operating the touch screen           | 10 |
| 2.3   | Maintenance                          | 10 |
| 2.4   | Usage in accordance with regulations | 11 |
| 2.5   | Skills required by personnel         | 11 |
| 3     | All functions at a glance            | 12 |
| 3.1   | Calling up the start menu            | 12 |
| 3.2   | Bypass/Isolate                       | 12 |
| 3.2.1 | Bypass                               | 12 |
| 3.2.2 | Isolate                              | 12 |
| 3.3   | Diagnostics                          | 13 |
| 3.4   | Maintenance                          | 14 |
| 3.4.1 | Walktest                             | 14 |
| 3.4.2 | Change language                      | 15 |
| 3.4.3 | Activate Outputs                     | 15 |
| 3.4.4 | Activate the transmission device     | 15 |
| 3.4.5 | Detector removal                     | 15 |
| 3.4.6 | History Log                          | 15 |
| 3.4.7 | Change device on V.24 Interface      | 16 |
| 3.5   | Configuration                        | 16 |
| 3.6   | Switching to day or night mode       | 17 |
| 3.7   | Further functions                    | 17 |
| 3.8   | Search Function/Element              | 18 |
| 3.9   | Reset                                | 18 |
| 4     | In overview                          | 19 |
| 4.1   | Operating elements                   | 19 |
| 4.2   | Display elements                     | 20 |
| 4.3   | Touch screen                         | 21 |
| 4.4   | Display support information          | 23 |
| 5     | Operating principle                  | 24 |
| 5.1   | Logging on and off                   | 24 |
| 5.1.1 | Logging in                           | 24 |
| 5.1.2 | Logging out                          | 25 |
| 5.2   | Access authorization                 | 25 |
| 5.3   | Calling up the start menu            | 25 |
| 5.4   | Personalized menu                    | 25 |
| 5.5   | Selecting the menu                   | 26 |
| 5.6   | Returning to the previous selection  | 26 |
| 5.7   | Working with lists                   | 26 |
| 5.7.1 | Scrolling through lists              | 27 |

en | Table of contents Panel Controller

| 5.7.2  | Various states of list fields                                 | 27 |
|--------|---------------------------------------------------------------|----|
| 5.7.3  | Selecting element/function                                    | 28 |
| 5.7.4  | Assigning mode                                                | 28 |
| 5.8    | Search Function/Element                                       | 29 |
| 5.8.1  | Search by name                                                | 29 |
| 5.8.2  | Searching by number                                           | 29 |
| 5.9    | Entering numbers and text                                     | 29 |
| 5.9.1  | Changing an entry                                             | 31 |
| 5.9.2  | Deleting all numbers                                          | 31 |
| 5.10   | Changing language display                                     | 31 |
| 5.10.1 | Entering key combination                                      | 31 |
| 5.11   | Switching between status bars                                 | 31 |
| 5.12   | Standby                                                       | 32 |
| 5.13   | Logical and physical addressing                               | 32 |
| 6      | Networked panels                                              | 33 |
| 6.1    | Icons on the display                                          | 33 |
| 6.2    | Network addressing                                            | 33 |
| 6.3    | Establishing a remote connection with a networked panel       | 34 |
| 6.4    | Terminating a remote connection with a networked panel        | 34 |
| 6.5    | Isolating and restricted connection                           | 34 |
| 7      | Networking via Ethernet                                       | 36 |
| 7.1    | IP settings                                                   | 36 |
| 7.2    | Ethernet redundancy                                           | 37 |
| 7.3    | Diagnostics                                                   | 38 |
| 8      | Remote keypad                                                 | 39 |
| 8.1    | Operation and display                                         | 39 |
| 9      | Alarm                                                         | 40 |
| 9.1    | Types of alarm                                                | 40 |
| 9.2    | Entry delays                                                  | 40 |
| 9.3    | Day and night mode                                            | 41 |
| 9.4    | Alarm message to the panel                                    | 42 |
| 9.4.1  | Optical and acoustic signals                                  | 42 |
| 9.4.2  | Displaying the detector zones in alarm state                  | 42 |
| 9.4.3  | Sequence of the alarm messages                                | 43 |
| 9.4.4  | Information about logical zones in the alarm state            | 43 |
| 9.4.5  | The newest message                                            | 44 |
| 9.4.6  | Displaying the individual detectors in a logical zone         | 44 |
| 9.4.7  | Information about individual detectors                        | 44 |
| 9.4.8  | Displaying additional information                             | 45 |
| 10     | Fire alarm                                                    | 46 |
| 10.1   | Optical and acoustic signals                                  | 46 |
| 10.2   | Acknowledging a message                                       | 46 |
| 10.3   | Switching off internal buzzer                                 | 46 |
| 10.4   | Switching external signaling devices on and off               | 47 |
| 10.5   | Resetting external signaling devices and transmission devices | 47 |
| 10.6   | Triggering fire verification                                  | 47 |
| 10.6.1 | Alarm verification                                            | 47 |
| 10.6.2 | Starting time to investigate                                  | 48 |
| 10.6.3 | Triggering alarm manually                                     | 48 |
|        | · · · · · · · · · · · · · · · · · · ·                         |    |

4

| Panel Controller |                                                     | Table of contents   en | 5  |
|------------------|-----------------------------------------------------|------------------------|----|
| 10.7             | Resetting alarm message                             |                        | 49 |
| 10.8             | Bypassing detectors                                 |                        | 49 |
| 11               | Fault message                                       |                        | 51 |
| 11.1             | Calling up fault indication                         |                        | 51 |
| 11.2             | Trouble message on the panel                        |                        | 51 |
| 11.2.1           | Acknowledging a message                             |                        | 51 |
| 11.2.2           | Sequence of the trouble messages                    |                        | 52 |
| 11.2.3           | Information about malfunctioning element groups     |                        | 52 |
| 11.2.4           | The newest message                                  |                        | 53 |
| 11.2.5           | Displaying individual elements of an element group  |                        | 53 |
| 11.2.6           | Information about individual elements               |                        | 53 |
| 11.2.7           | Displaying additional information                   |                        | 53 |
| 11.2.8           | Signals                                             |                        | 54 |
| 11.3             | Resetting malfunction message                       |                        | 54 |
| 11.4             | Isolating an element                                |                        | 55 |
| 12               | Bypass                                              |                        | 56 |
| 12.1             | Menu overview                                       |                        | 56 |
| 12.2             | Bypassing and un-bypassing elements                 |                        | 56 |
| 12.3             | Displaying and un-bypassing bypassed element groups |                        | 57 |
| 12.4             | Displaying list of all bypassed elements            |                        | 57 |
| 12.4.1           | Using the menu                                      |                        | 57 |
| 12.4.2           | Via the status bar                                  |                        | 58 |
| 12.5             | Bypassing/Un-bypassing buzzer                       |                        | 58 |
| 13               | Isolate                                             |                        | 59 |
| 13.1             | Menu overview                                       |                        | 59 |
| 13.2             | Isolating and de-isolating elements                 |                        | 59 |
| 13.3             | Displaying list of all isolated elements            |                        | 59 |
| 13.3.1           | Using the menu                                      |                        | 60 |
| 13.3.2           | Via the status bar                                  |                        | 60 |
| 14               | Diagnostics                                         |                        | 61 |
| 14.1             | Menu overview                                       |                        | 61 |
| 14.2             | Element details                                     |                        | 61 |
| 14.3             | Modules                                             |                        | 62 |
| 14.4             | Hardware                                            |                        | 62 |
| 14.4.1           | Address cards                                       |                        | 62 |
| 14.4.2           | Display                                             |                        | 62 |
| 14.4.3           | Serial Interface                                    |                        | 64 |
| 14.4.4           | CAN-Bus                                             |                        | 64 |
| 14.5             | Panel Passport                                      |                        | 64 |
| 14.6             | LED Test on modules                                 |                        | 64 |
| 14.7             | Network services                                    |                        | 64 |
| 14.7.1           | Routing table                                       |                        | 64 |
| 14.7.2           | Consistency check                                   |                        | 65 |
| 14.7.3           | Ethernet ports                                      |                        | 65 |
| 14.7.4           | Send ping command                                   |                        | 66 |
| 14.7.5           | Ethernet redundancy                                 |                        | 66 |
| 14.7.6           | Remote services                                     |                        | 67 |
| 14.8             | Voice alarm systems                                 |                        | 68 |
| 15               | Maintenance                                         |                        | 70 |

en | Table of contents Panel Controller

| 15.1   | Menu overview                                 | 70 |
|--------|-----------------------------------------------|----|
| 15.2   | Changing language display                     | 70 |
| 15.3   | Activate Outputs                              | 70 |
| 15.4   | Activate Transmission Device                  | 71 |
| 15.5   | Detector removal                              | 71 |
| 15.6   | Change device on V.24 Interface               | 71 |
| 15.7   | Bypassing/Un-bypassing buzzer                 | 72 |
| 16     | Maintenance - walktest                        | 73 |
| 16.1   | Walktest groups                               | 73 |
| 16.1.1 | Adding or deleting elements                   | 73 |
| 16.2   | Starting and ending walktest                  | 75 |
| 16.2.1 | Starting the walktest                         | 75 |
| 16.2.2 | Ending the walktest                           | 75 |
| 16.3   | Ending walktest for all elements              | 75 |
| 16.4   | Displaying tested or untested elements        | 76 |
| 16.5   | Assigning tested elements to a walktest group | 76 |
| 17     | Maintenance - history log                     | 77 |
| 17.1   | Selecting filters                             | 77 |
| 17.2   | Setting filters                               | 77 |
| 17.3   | Change Filter                                 | 78 |
| 17.4   | Combining several filters                     | 78 |
| 17.5   | Status bar functions                          | 78 |
| 17.6   | Printing out data                             | 79 |
| 18     | Day and night mode                            | 80 |
| 18.1   | Switching between day and night mode          | 80 |
| 18.2   | Showing details                               | 81 |
| 18.3   | Changing the time for resetting to night mode | 81 |
| 19     | Configuration                                 | 83 |
| 19.1   | Menu overview                                 | 83 |
| 19.2   | Input / Output Group Set Up                   | 83 |
| 19.2.1 | Adding or deleting elements                   | 83 |
| 19.2.2 | Change name                                   | 85 |
| 19.3   | Group setting                                 | 85 |
| 19.3.1 | Adding or removing                            | 85 |
| 19.4   | Detector sensitivity                          | 85 |
| 19.5   | Operator                                      | 86 |
| 19.5.1 | Change password                               | 86 |
| 19.5.2 | Change universal password                     | 86 |
| 19.5.3 | Set Default Password                          | 87 |
| 19.6   | Rename elements                               | 87 |
| 19.7   | Network services                              | 87 |
| 19.7.1 | Ethernet                                      | 87 |
| 19.7.2 | Change date/time                              | 87 |
| 19.7.3 | Remote Services                               | 87 |
| 19.8   | Overview                                      | 88 |
| 20     | Further functions                             | 89 |
| 20.1   | Menu overview                                 | 89 |
| 20.2   | Change Date / Time                            | 89 |
| 20.3   | Master password                               | 89 |

6

| Panel Controller |                                                      | Table of contents   en | 7  |
|------------------|------------------------------------------------------|------------------------|----|
| 20.3.1           | Enter the master password that is valid indefinitely |                        | 89 |
| 20.3.2           | Enter the Master password that is valid machinery    |                        | 90 |
| 20.4             | Remote Services                                      |                        | 90 |
| 20.5             | Change password                                      |                        | 91 |
| 20.6             | Performing a fire drill                              |                        | 91 |
| 20.7             | Alarm Counters                                       |                        | 92 |
| 21               | Reset                                                |                        | 93 |
| 21.1             | Menu overview                                        |                        | 93 |
| 21.2             | Resetting elements                                   |                        | 93 |
| 22               | Search Function/Element                              |                        | 94 |
| 22.1             | Menu overview                                        |                        | 94 |
| 22.2             | Searching for function and device description        |                        | 94 |
| 22.3             | Search element                                       |                        | 94 |
|                  | Index                                                |                        | 95 |

en | For your information Panel Controller

## 1 For your information

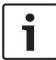

8

#### Notice!

A language dependent inscription strip (ordering number F.01U.343.398) for insertion into the main panel controller is attached to this operation guide.

This operation guide contains important information and notes on operating the FPA-5000/FPA-1200.

Using the step-by-step directions, you can familiarize yourself with the individual functions:

- In overview, page 19 provides an overview of the operating and display elements and the touch screen.
- In *Operating principle, page 24*, you will learn how to navigate through the individual menus and which selection possibilities are available to you.

Each function is described in detail in an individual chapter.

## Notice!

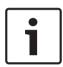

In standby mode, the standby screen is displayed. This contains different information depending on the configuration.

If no longer operated, the panel controller switches to standby mode after 5 minutes and an alarm event occurs after one hour. The touch screen backlighting switches off. To quit standby mode, touch any part of the touch screen.

To call up the start menu or change the language display, see Operating principle, page 24.

You will find specific topics in the table of contents. If you are already practiced in the handling of menus, you can use the overview of all menus in *All functions at a glance, page 12*.

#### See also

- In overview, page 19
- Operating principle, page 24
- All functions at a glance, page 12
- In overview, page 19
- Operating principle, page 24
- All functions at a glance, page 12

## 1.1 Open Source license agreement

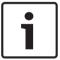

#### Notice!

Bosch Sicherheitssysteme GmbH uses open source software within this product. The declaration of the components and their respective licenses can be found on http://www.boschsecurity.com/oss/.

## 1.2 Depiction of steps

The sequence of steps that you need to execute a function is depicted as follows:

- 1. In the start menu, select Bypass Block
- 2. Bypass

In more detailed form:

- 1. Call up the start menu.
- 2. Select Bypass Block.
- Select Bypass.

Panel Controller For your information | en 9

## 1.3 Calling up the start menu

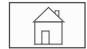

Press the "home" key.

You can use this key to return from any submenu back to the start menu.

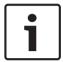

#### Notice!

The display changes from each menu element to the standby display if no entries are made within one minute.

## 1.4 Changing language display

The panel language can be changed quickly with a shortcut; see the following instruction To change the panel language using the menu, see *Changing language display, page 31*.

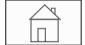

- 1. Select the "home" key.
- 2. Then press 1 on the alphanumeric keypad immediately after this.
- 3. Select **OK** to confirm the entry or **Cancel** to cancel the operation. A list of the existing languages is displayed.
- 4. Select the language you require.

  The displays are displayed in the selected language.

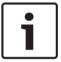

#### Notice!

After a system reboot following a power cut or battery failure, the default language set in the FSP-5000-RPS is displayed again.

## 1.5 Warranty and liability

Warranty and liability claims for personal and property damage are excluded if these were caused by one or several of the following causes:

- Use of the FPA-5000/FPA-1200 fire panel contrary to the regulations
- Improper set-up, installation, start-up, operation or maintenance
- Disregarding of the user manual
- Subsequent constructional changes
- Faulty repairs
- Catastrophes, influence of foreign bodies, and force majeure.

Without the permission of Bosch, no changes or additions to or rebuilding of the panel including the panel controller may be undertaken.

Rebuilding requires written permission. In case of non-approved constructional changes, any warranty claims against Bosch are voided.

## 1.6 Copyright

Bosch Sicherheitssysteme GmbH, Robert-Bosch-Ring 5, 85630 Grasbrunn, Germany retains the complete copyright to the whole documentation. Without the express written permission of Bosch, no part of these documents may be duplicated or transmitted in any form. Bosch reserves the right to make changes to this manual without prior notice.

10 en | For your safety Panel Controller

## 2 For your safety

Before using the device, familiarize yourself with these instructions. If you do not read and understand these explanations, you will not be able to operate the device faultlessly. The operating instructions do not do away with the need for training by authorized personnel.

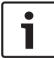

#### Notice!

The panel controller may only be operated by trained personnel. See skills required by personnel.

This operation guide does not contain any general or special knowledge about safety issues. Information on such issues is only given to the extent that it is needed for operation of the device.

Ensure that you are familiar with all safety-related processes and regulations in your area. This also includes how to behave in the event of an alarm and the initial steps to take if a fire breaks out.

The operation guide should always be available on site. It is a statutory part of the system and must be given to the new owner if the system is ever sold.

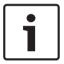

#### Notice!

The personal access code (consisting of user ID and password) must not be made known to third parties.

## 2.1 Symbols and notes used

The various chapters only contain whatever safety information and notes are required for operation of the system. Warning notes and operator guidance notes are displayed in the appropriate parts of the panel controller display for your benefit.

The following search symbols are used:

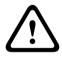

#### Caution!

Text fields marked with this symbol contain warnings by which you must abide without fail — for your own safety as well as that of the people around you

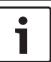

#### Notice!

Text fields marked with this symbol contain useful information to help you operate the FPA-5000/FPA-1200 fire panel.

## 2.2 Operating the touch screen

Do not use any pointed or sharp objects when operating the touch-sensitive display. This could damage the surface. Touch the touch screen with your finger (nail) or the stick attached to the left-hand side of the panel controller.

### 2.3 Maintenance

Clean the touch screen and membrane keypad with a soft cloth only. If necessary, dampen the cloth lightly with standard monitor cleaning agents. Do not use any aggressive cleaning agents and ensure that no liquid enters the inside of the device.

Panel Controller For your safety | en 11

## 2.4 Usage in accordance with regulations

The panel controller is designed for operating the FPA-5000/FPA-1200 fire panel. It can perform the following tasks:

- Displaying and processing various message types such as alarm and trouble messages
- Bypassing, isolating and resetting elements
- Performing a walktest
- Display diagnostic information about every LSN element
- Configuration of detectors (short texts and detector sensitivity)
- Performing a drill
- Saving, displaying and printing out events
- Switching the system to day or night mode.

## 2.5 Skills required by personnel

Display of event messages on the panel controller must only be processed by trained personnel.

The system walk test and detector configuration must only be performed by trained, authorized personnel.

#### All functions at a glance 3

#### 3.1 Calling up the start menu

Press the "home" key to return to the start menu from any submenu.

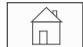

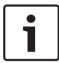

### Notice!

The display changes from each menu element to the standby display if no entries are made within one minute; see also Standby display.

#### 3.2 **Bypass/Isolate**

#### 3.2.1 **Bypass**

| Bypass<br>Block | -> | Bypass | -> | Show bypassed devices | Select by number    |    | Bypass buzzer        | Printer             |
|-----------------|----|--------|----|-----------------------|---------------------|----|----------------------|---------------------|
|                 |    | Block  |    | NAC                   | Transmission device |    | HVAC                 | Doorholder          |
|                 |    |        |    | Detector              | Logical zone        |    | Extinguishing system | Annunciator         |
|                 |    |        |    | Bypass group          | More                | -> | Control element      | Interface<br>module |

### Show bypassed devices

- Display of a list of all bypassed elements:
- Un-bypassing the bypassed elements.

### Select by number

- Display of a list of all bypassed elements:
- Search for an element in a list by entering the number.
- Un-bypassing or bypassing an element.

#### 3.2.2 Isolate

| Bypass<br>Block | -> | Bypass |    | Show blocked devices | Select by number |    | Block Group          | Printer             |
|-----------------|----|--------|----|----------------------|------------------|----|----------------------|---------------------|
|                 |    | Block  | -> | Sounder              | Strobe           |    | HVAC                 | Doorholder          |
|                 |    |        |    | Transmission device  | Detector         |    | Extinguishing system | Annunciator         |
|                 |    |        |    | Logical zone         | More             | -> | Control element      | Interface<br>module |

### Show blocked devices

- Display a list of all isolated elements
- De-isolate isolated elements

### Select by number

- Display a list of all elements that can be isolated
- Search for an element in a list by entering the number

Isolate or de-isolate an element

#### 3.3 **Diagnostics**

| Diagnostics | -> | Element details     | Modules        |
|-------------|----|---------------------|----------------|
|             |    | Hardware            | Panel passport |
|             |    | LED test on modules | History log    |
|             |    | Network services    | VAS            |

#### **Element details**

- All info for one element: Display all diagnostic information about an element on a loop of an LSN module.
- Info for element group: Select and display specific pieces of diagnostic information about several elements in the selected LSN module.
- Info for all elements on the module: Select and display specific pieces of diagnostic information about all LSN elements of the selected LSN module.

#### **Modules**

- Module passport: Display diagnostic information for each individual module: production data, software version, CAN ID, compatibility.
- Module Compatibility: Display the software version of the selected module in comparison with the control panel software version.
- Module status: Display hardware diagnostic data for the selected module.

#### Only for LSN modules:

- Module status and counters
- Reset counters: Reset the counters that record the frequency with which various events occur.

#### Hardware

- Address cards: Additional display for each card slot of the serial number and number of addresses per card.
- **Display** 
  - LED test: Test all LED displays on the panel controller. These remain lit for the duration of approx. five seconds.
  - **Key test**: Test the operativeness of the membrane keypad.
  - **Display test**: Test the operativeness of the display.
  - **Display touch test**: Test the operativeness of the touch-sensitive surface.
  - Adjust touch screen: Adjust the location precision when touching the touchscreen.
- **Serial interface**: Display statistical data for the transmission.
- CAN bus: Display status of CAN interfaces.

### Panel passport

Display diagnostic information such as manufacturing data or software version of the panel controller.

### **LED** test on modules

Test LED displays of individual modules and simultaneously test all LED displays.

#### History log

See Maintenance - History log

### **Network services**

Routing table

Information concerning the accessibility of all interfaces and nodes within the system network.

#### **Ethernet ports**

Information concerning various parameters and the status of the two Ethernet interfaces available at the panel controller.

#### Send ping command

Sending of a ping command to a specific IP address to check the availability of other nodes in the network.

### **Consistency check**

The check performed determines whether the Ethernet configuration from FSP-5000-RPS corresponds to the configuration entered at the panel controller. In the event of discrepancies, a fault message is displayed.

#### **Ethernet redundancy**

Information concerning the type of redundancy configuration (RSTP or dual-homing). In the case of redundancy via RSTP, the RSTP parameters of the RSTP panel (local bridge) and those of the root bridge are displayed.

### **Remote services**

Information concerning parameters and status of Remote Services. Connect the panel manually to the Remote Portal server (the panel automatically tries to connect to the server every 15 minutes).

#### VAS

Information on all connected electro-acoustic systems that are used for voice evacuation

#### **Maintenance** 3.4

| Maintenance | -> | Walktest                        | Change language              |
|-------------|----|---------------------------------|------------------------------|
|             |    | Activate outputs                | Activate transmission device |
|             |    | Remove detector                 | History log                  |
|             |    | Change device at V.24 interface | Bypass buzzer                |

#### 3.4.1 Walktest

### Start / End walktest

Elements for the walktest are selected in this submenu. The following possibilities are offered for selection:

#### Select by number:

Display of a list of all elements:

Search for an element in a list by entering the number.

- Walktest group
- Loop
- Logical zone
- **Elements**
- **Transmission device**
- **Control element**
- More...
  - **DACT**

- **Key deposit**
- **Battery**
- Mains power

When the walktest is complete, the following selection options are available:

- Adding the elements to be tested to a different walk test group (Assign tested elements to walktest group).
- Continuing the walk test (No).
- Displaying tested or non-tested elements (Not tested, Tested).

### Create / Change walktest group

- Deleting or adding individual elements to specified walktest groups.
- Delete all elements in a walktest group.

#### 3.4.2 **Change language**

Change the language of the displays (Change language).

#### 3.4.3 **Activate Outputs**

#### **Activate outputs:**

Select by number:

Display of a list of all controllable elements.

Search for an element in a list by entering the number.

- Sounder
- Strobe
- **HVAC**
- More...

Start and terminate activation of the selected elements.

#### 3.4.4 **Activate the transmission device**

Activate a selected transmission device (Activate transmission device).

#### 3.4.5 **Detector removal**

Bypass all sounders and transmission devices for 15 minutes while a detector is being removed (Remove detector).

#### 3.4.6 **History Log**

- Filtering and displaying specific data
- Combining various filters
- Print out all filtered data or a specific part of the data

The following filters are available:

| Filter                 | Data, filtered by                                                                                                    |
|------------------------|----------------------------------------------------------------------------------------------------|
| Without filter         | All data                                                                                                    |
| Show all Delete filter | Display all data with specification of event number, date, time, element number and message type. Existing filters are deleted. |
| Period                 | Starting date, end date and time                                                                                                |
| Event types            | Message types, such as Fault                                                                                                    |
| Device types           | Device types, such as Detectors                                                                                                 |
| Address range          | Address range within a system                                                                                                   |

| Filter        | Data, filtered by                                                      |
|---------------|------------------------------------------------------------------------|
| User commands | Selected function fields, such as <b>Acknowledge</b> or <b>Reset</b> . |
| Walktest      | Elements switched to walktest mode                                     |

#### 3.4.7 Change device on V.24 Interface

Assigning a different device to the V.24 interface (Change device at V.24 interface).

#### 3.5 Configuration

| Configuration | -> | Set input / output groups | Set groups |
|---------------|----|---------------------------|------------|
|               |    | Detector sensitivity      | Operator   |
|               |    | Rename elements           | Overview   |
|               |    | Network services          | About      |

### Set input / output groups

- Input group or Output group
- Displaying the assigned elements.
- Add or delete elements.
- Rename group names.

#### Set groups

- Bypass group, isolate group or walktest group
- Displaying the assigned elements.
- Add or delete elements.
- Rename walktest, bypass and isolate groups.

#### **Detector sensitivity**

Change the sensitivity of individual detectors or zones. Two selection options are available: a default sensitivity and an alternative sensitivity assigned in the FSP-5000-RPS programming software.

### Operator

If the same password is used per access level, the following options are offered:

### Change universal password

The same password can be configured for each access level in the FSP-5000-RPS programming software. The password for access levels two to four can be changed.

If every user has a different password, the following options are offered:

#### Change operator data

Change a user's password.

### Set default password

Reset an operator's password to his/her previous password.

### Rename elements

Change the description of the elements.

#### Overview

Information on valid system configuration.

#### **Ethernet**

Change and activate network settings (IP settings, Ethernet redundancy). Changes take effect after restarting the panel.

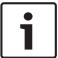

#### Notice!

Changes may only be made by trained specialist personnel. Competent knowledge of networking and protocols is essential!

#### Change date / time

If starting the panel for the first time enter the current time and date. The setting of the correct date is a prerequisite for connecting the panel to the Remote Portal server.

#### - Remote ID:

Enter the **Remote ID:** required for all Remote Services, e.g. Remote Connect and change the **System ID:** if necessary.

## 3.6 Switching to day or night mode

- Switch to day or night mode
- In day mode: Set the reset time to night mode for the current day.

### 3.7 Further functions

| Further functions | -> | Change date / time | Master password |
|-------------------|----|--------------------|-----------------|
|                   |    | Remote access      | Change password |
|                   |    | Drill              | Alarm counters  |

### Change date / time

Change the time and date

#### Master password

Depending on how the panel is configured, one of these two options will be offered:

- Entering a master password that is valid indefinitely.
   This password cannot be changed and is available from the relevant Bosch branch on request
- Entering a master password that is valid for a specified period of time. This password is
  only valid for 24 hours and must first be requested; see Master password, page 89.

After the password has been entered, various options are offered depending on the configuration; see *Operator*, page 86.

#### Drill

Start and terminate a fire drill. During the drill, fire alarms, trouble messages and home automation alarms are displayed.

### Remote Services

- Enable a remote access connection via telephone.
- Block Remote Maintenance until next panel reboot.
- Block Remote Alert until next panel reboot.

#### Change password

Depending on how the panel is configured, the option of changing the password for every user is offered.

#### Alarm counters

- Display the number of internal and external alarm messages and the number of service alarms that were reported during the lifetime of the panel.
- Reset the alarm counter for each alarm type

#### **Search Function/Element** 3.8

| Search function / element | -> | Search function |
|---------------------------|----|-----------------|
|                           |    | Go to element   |

### Search function

- Display a list of all functions and device descriptions in alphabetical order.
- Select a function or device description from the list.

#### Go to element

Display of a list of all elements that are connected to the system and select an element from this list in order to display more detailed information.

- by logical address: Search for an element in a list by entering the logical address
- by physical address: Search for an element in a list by entering the physical address
- **By description**: Search for an element in a list by entering the description.

#### 3.9 Reset

| Reset | -> | Event type   | Scope      |
|-------|----|--------------|------------|
|       |    | Logical zone | Detector   |
|       |    |              | This panel |

Panel Controller In overview | en 19

## 4 In overview

This chapter contains information about the following elements of the panel controller:

- Operating elements, page 19
- Display elements, page 20
- Touch screen, page 21
- Display support information, page 23

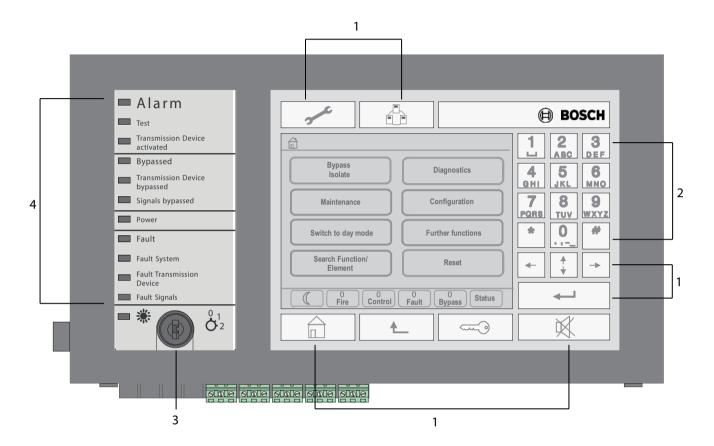

| 1 | Function keys       |   | Key switch  |
|---|---------------------|---|-------------|
| 2 | Alphanumeric keypad | 4 | LED display |

## 4.1 Operating elements

The operating elements include points 1 - 3.

### **Function keys**

To select a function, press the appropriate membrane key.

The following functions can be executed with the function keys:

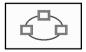

Display a list of the networked panels and establish a remote connection with a networked panel (only valid for FPA-5000) or a remote keypad.

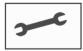

Display the address for technical support, if saved.

20 en | In overview Panel Controller

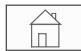

"Home" key. Call up the start menu.

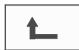

Return to the previous selection.

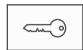

"Key" key. Log in and out: Enter user ID and password.

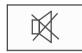

Temporarily switch off the internal buzzer.

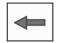

"Left arrow" key. Move the cursor one place to the left on the search screen.

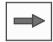

"Right arrow" key. Move the cursor one place to the right on the search screen.

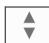

"Double arrow" key. Switch between status bars if two or more are available. Call up the status bar to scroll rapidly through lists.

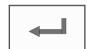

"Enter" key. Confirm an alphanumeric entry. Confirm an entry that is not confirmed by selecting the **OK** field on the touch screen.

### Alphanumeric keypad

Entry of letters, special characters, and numbers.

#### **Key switch**

The key switch has two programmable key positions. Depending on the configuration, it is possible to switch between day and night operation, for example.

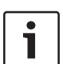

### Notice!

Only give the key to people who have been trained to operate the panel controller and who have knowledge in the area of fire protection. Otherwise, operation may be incorrect and people may be injured. To prevent possible misuse, remove the key after operation and store it in a secure location.

## 4.2 Display elements

#### LED display

| Display  | Color  | Color Light signal |         | Meaning                                                           |
|----------|--------|--------------------|---------|-------------------------------------------------------------------|
|          |        | Steady             | Flashes |                                                                   |
| Alarm    | Red    | х                  |         | Panel is in alarm state Also continuously on in event of Fire PAS |
| Walktest | Yellow | х                  |         | System is being tested                                            |

Panel Controller In overview | en 21

| Display                         | Color  | Light signal |         | Meaning                                                |
|---------------------------------|--------|--------------|---------|--------------------------------------------------------|
|                                 |        | Steady       | Flashes |                                                        |
| Transmission Device activated   | Red    | х            |         | Transmission device is activated                       |
| Bypassed                        | Yellow | Х            |         | Elements are bypassed and/or isolated                  |
| Trans. Dev.<br>disabled         | Yellow | х            |         | Transmission device is not activated                   |
| Signals disabled                | Yellow | x            |         | Signaling devices are not activated                    |
| Operation                       | Green  | x            |         | Panel is operational                                   |
|                                 | Green  |              | Х       | Panel controller is booting and is not yet operational |
|                                 | Green  |              | х       | Power supply fault                                     |
| Fault                           | Yellow | Х            |         | Fault message present                                  |
| Fault System                    | Yellow | х            |         | Main processor is malfunctioning                       |
| Fault<br>Transmission<br>Device | Yellow | х            |         | Transmission device is malfunctioning                  |
| Fault Signals                   | Yellow |              | х       | External signaling device malfunctioning               |
|                                 | Yellow | х            |         | Panel or any panel in the network is in daymode        |

## 4.3 Touch screen

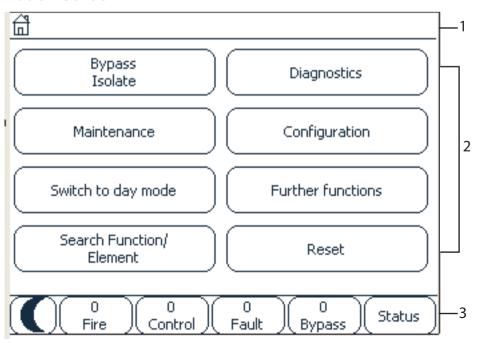

22 en | In overview Panel Controller

| 1 | Info bar   |
|---|------------|
| 2 | Menu field |
| 3 | Status bar |

#### Info bar

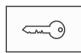

As long as an operator is logged in, this symbol will be displayed on the right-hand side of the info bar.

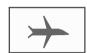

There is a remote connection with a networked panel or a remote keypad.

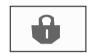

The networked panel is operated from another panel or from a remote keypad and is blocked for operation.

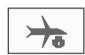

There is a remote connection between panel A and a networked panel B or a remote keypad, and panel A is operated simultaneously from another panel C.

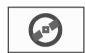

There is a restricted connection to the networked panel or a remote keypad.

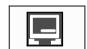

This icon is only displayed on the remote keypad if no connection has yet been established.

Panel 4 - 1 | Level 4 | logged in

The network address and the access authorization of the operator who has logged in (4) are displayed.

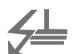

This symbol is displayed if a ground fault occurs in the system. The names of the selected menus are also listed. Having the menu path displayed will assist your orientation.

For reasons of space it is not always possible to display the complete path. The selected menu and the menu you are currently in are always displayed first.

#### **Example:**

The following path is displayed in the **Sounder** submenu of the **Block** main menu:

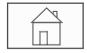

<sup>\*</sup> Bypass Block\Block\Sounder

### Menu field

To select a main menu, touch the corresponding menu field on the touch screen. In *All functions at a glance, page 12*, there is an overview of all main menus with their respective submenus.

#### Status bar

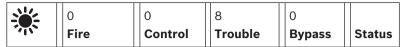

This status bar is available on each menu. In addition, other status bars are offered in some menus; see also Switching between status bars, page 31:

The leading number specifies the number of elements in the respective state:

Fire Number of groups that have triggered a fire alarm

Control Elements that are activated

**Trouble** Elements that have reported a fault

**Bypass** Bypassed or isolated elements

In addition it is possible to display an overview of the type and nature of all message types received by the panel:

**Status** Display of a list of the various message and status types and the

number of elements in the respective state

To display the individual elements, touch the relevant field with your finger.

The Control and Trouble status fields are identified by the letters "B" and/or "C":

- "B" means that controllers for type B fire safety equipment (G-B) are affected (e.g. control elements without acknowledgement).
- "C" means that controllers for type C fire safety equipment (G-C) are affected (e.g. extinguishing systems).

#### 4.4 **Display support information**

To display the address of the company providing the support, please press:

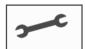

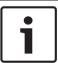

### Notice!

Information concerning support is only displayed if the information has already been entered in FSP-5000-RPS.

## 5 Operating principle

In addition to a brief menu overview, this chapter contains information about the following points:

- Logging on and off, page 24
- Access authorization, page 25
- Calling up the start menu, page 25
- Selecting the menu, page 26
- Returning to the previous selection, page 26
- Working with lists, page 26
- Search Function/Element, page 29
- Entering numbers and text, page 29
- Changing language display, page 31
- Switching between status bars, page 31
- Standby, page 32
- Logical and physical addressing, page 32

## 5.1 Logging on and off

To gain access to access levels 2 to 4, it is necessary to log in. The prerequisite is that you have access authorization.

#### Notice!

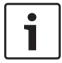

To log in, you need a user ID and password. Depending on your access authorization, you can use only particular functions.

In the following cases, you will be asked to enter a password:

You are not logged in and want to select a function for which a password is required.

You are already logged in but a higher access authorization is required for the function you have selected.

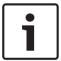

#### Notice!

For the access to the panel via a laptop running the FSP-5000-RPS programming software, an implicit user is already predefined at the panel controller. Via FSP-5000-RPS, configuration settings which require access level 3 or 4 are possible.

## 5.1.1 Logging in

1.

To log in to the panel controller:

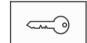

Press the "key" key.

The login window is displayed:

- 2. Enter your user ID in the first field.
  - Refer to Entering numbers and text, page 29 for information on how to enter numbers.
- 3. Enter your password in the second field.
  - On the display, each digit of the password is indicated with an asterisk so that nobody else can see the password.

25

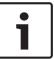

#### Notice!

If you do not have your own password, enter the following numbers: 000000.

Select **OK** to confirm the entries or **Cancel** to cancel the operation.
Refer to *Change password, page 91* for information on how to set up your own password.
The standby display is shown.

As long as an operator is logged in, the key icon will be displayed on the info bar. In addition, the user ID of the user who has logged on is displayed on the start page on the info bar.

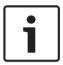

#### Notice!

In the FSP-5000-RPS programming software, a time span can be specified after which an operator who is logged in to the panel controller is logged out.

### 5.1.2 Logging out

- To log out of the panel controller, press the "key" key:
   An input window with the request Log off? is displayed:
- 2. Select **Yes** to confirm the request or **No** to cancel the operation.

### 5.2 Access authorization

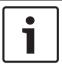

#### Notice!

Depending on your access authorization, you can only use certain functions of the panel controller.

If you select a function for which a particular access authorization is required and no user with the appropriate authorization is logged on, you will be asked to enter your user ID and password.

Access authorizations are assigned for access levels two to four. Only a few functions can be used on access level one, while all functions can be used on access level four.

To check the access authorization of the person who is logged in, press the "key" key after logging in:

The relevant access authorization is displayed.

## 5.3 Calling up the start menu

Press the "home" key to return to the start menu from any submenu.

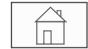

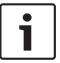

#### Notice!

The display changes from each menu element to the standby display if no entries are made within one minute; see also Standby display.

### 5.4 Personalized menu

Via the Remote Programming Software you can configure your personalized start menu which displays up to eight functions you need most often directly when you log in to the panel.

To retrieve the personalized menu log into the panel: Press the "key" key and enter your user ID and password.

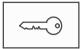

To change back from the personalized menu to the common start menu press the "home" key.

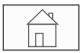

To change back to the personalized menu from any other screen, double press the "key" key.

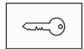

#### 5.5 Selecting the menu

In order to select a menu in the start menu, touch the field you require with your finger: The submenus are displayed.

To select a submenu, gently touch the required field.

#### 5.6 Returning to the previous selection

To return to the previous selection, press the "Back" key:

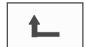

#### **Working with lists** 5.7

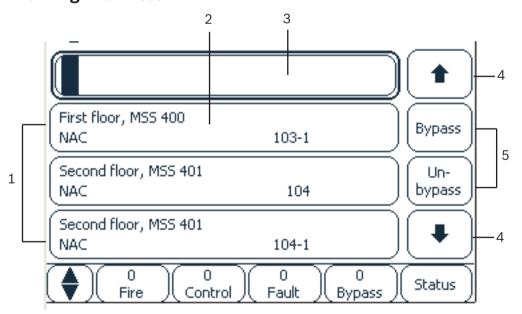

| 1 | List        | 4 | Arrows          |
|---|-------------|---|-----------------|
| 2 | List field  | 5 | Function fields |
| 3 | Search mask |   |                 |

In many menus, elements are displayed in lists. The elements are sorted either by description or address. Up to three different sorting criteria can be offered:

- By description: sorted by description in alphabetical order; address allocation also given.

- By number: sorted in ascending order by number (logical or physical address);
   description also given.
- By number (no description shown): by number (logical or physical address) in ascending order; the numbers are displayed in number blocks and the description is not given. This list is only offered when detectors and logical zones are being selected.

#### **Example:**

To display a list of all existing detectors sorted by description in the **Bypass** submenu, select the following in the start menu:

- 1. Bypass Block
- 2. Bypass
- 3. Detector

Three sorting criteria are offered for selection:

- By description
- By number
- By number (no description shown)
- Select By description.

A list of all detectors is displayed, sorted in alphabetical order.

## 5.7.1 Scrolling through lists

On the display, only a limited number of list fields can be displayed.

Select the "up arrow" key to scroll back through a long list:

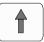

Select the "down arrow" key to scroll forward through the list:

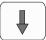

An arrow is only displayed if scrolling is possible.

### Rapid scrolling:

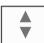

To scroll quickly through a list, press the "double arrow" key on the membrane keypad or on the status bar of the display.

A scrollbar appears on the status bar:

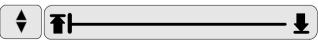

Gently touch the horizontal line to jump to a particular place.

To jump to the beginning of a list, touch:

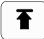

To jump to the end of a list, touch:

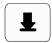

### 5.7.2 Various states of list fields

Various states can be assigned to an element or an element group, depicted by a list field. The following table provides information about the possible states:

| List field | State of list field      | Meaning                                                                                                    |
|------------|--------------------------|----------------------------------------------------------------------------------------------------|
| TEXT       | normal                   | Element in normal state                                                                                                    |
| техт       | marked                   | Selected element                                                                                                    |
|            | Mode assigned            | The element was assigned the bypassed mode; seeAssigning mode, page 28.                                                                                                    |
|            | Mode assigned and marked | The selected element has already been assigned a particular mode. It is selected in order to reset it to the original mode; a bypassed element is unbypassed, for example. |
| TEXT       | In reset mode            | The resetting of the element is not yet complete.                                                                                                    |

#### "Bypass" menu

In the Bypass menu, list fields can display additional information; see the following table:

| List field   | In the Bypass menu                                                                                                    |
|--------------|----------------------------------------------------------------------------------------------------|
| !            | The bypassed element is in alarm mode. If it is un-bypassed, it triggers a fire alarm.  To display more information, press the right-hand field.      |
| TEXT Details | Display a bypass group that consists of several elements. In order to display a list of all elements of the bypass group, press the right-hand field. |

### 5.7.3 Selecting element/function

To select elements/functions from a list, touch one or more list fields on the touch screen with your finger.

In order to scroll forward or backward, select the up arrow (back) or the down arrow (forward):

To scroll quickly using the scrollbar, select the "double arrow" key on the membrane keypad. The activated list field is marked.

To search for and display a particular element; see Search Function/Element, page 29.

### 5.7.4 Assigning mode

A mode like Bypassed, Walktest etc. can be assigned to selected elements.

To assign a mode to selected elements, select the corresponding function field.

In the following example, a detector is assigned bypassed mode in the Bypass Block menu:

- 1. Select the list fields you require from the list.
  - The list fields are marked.
- 2. Select the **Bypass** function field.

The detectors are bypassed. The list fields are highlighted in a dark color.

The sand glass icon indicates an entry that is still being processed by the system.

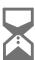

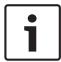

#### Notice!

In the Bypass submenu, the function fields have an additional selection option; see Displaying and un-bypassing bypassed element groups, page 57.

#### 5.8 **Search Function/Element**

In lists, a particular element can be searched for and displayed using the search screen. The following search criteria are offered:

- By description: The element is searched for in the list by its description.
- By number: The element is searched for in the list by its number. In some menus, the By number (no description shown) search function is offered.

In the **Search function / element** main menu, it is possible to search for all elements connected to the system and all functions offered in the panel controller, as well as device descriptions, regardless of which menu they appear in; see Search Function/Element, page 94.

#### 5.8.1 Search by name

To search in the By description list for a particular element, enter the name of the element in the search screen.

Entering numbers and text, page 29 explains how to enter text.

Enter the initial letter and, if necessary, other letters.

The name is automatically completed once it has been uniquely recognized. The list field of the element you are searching for is displayed at the beginning of the list.

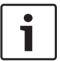

#### Notice!

The more accurately the description of an element in the FSP-5000-RPS programming software is entered, the more successful the search by name will be.

#### 5.8.2 **Searching by number**

To search in the By number and By number (no description shown) list for a particular element:

- Enter the first digit, for example 1. 1.
- Press the "Enter" key to confirm the entry. If the entry of another number is possible, a second search window is displayed.

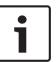

### Notice!

If you are not offered another field, there is no element with the addressing you have searched for.

- Enter the next digit and confirm your entry with the "Enter" key.
- If necessary, enter further digits until the number is shown in full. You must confirm each entry with the "Enter" key.

The list field of the element you are searching for is then displayed at the beginning of the list.

#### 5.9 **Entering numbers and text**

| Key | Character |  |  |  |
|-----|-----------|--|--|--|
| 0   | .,0       |  |  |  |

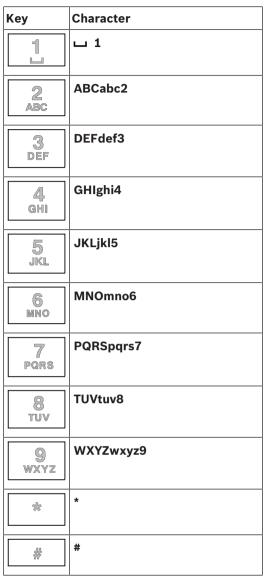

You can enter letters and numbers with each of the keys depicted.

Press the corresponding key on the membrane keypad until the required letter or number is displayed.

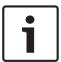

#### Notice!

Only numbers can be entered in the search screen for the By number and By number (no description shown) lists. In the search screen for the By description list, both letters and numbers can be entered.

### Example: Entering the letter K and the number 4 in the search screen of a list

Press the key:

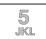

A sequence of letters and numbers is displayed on the info bar.

Keep pressing the key until the required letter, in this case K, is marked on the info bar. K is displayed on the search window.

#### 3. Press the key:

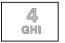

and hold until the 4 on the info bar is marked.

The number 4 is displayed on the search window.

### Quick entry:

In order to enter text quickly, press the "Enter" key after entering each letter.

This takes the cursor to the next free character and you can continue with entering the next letter.

#### 5.9.1 Changing an entry

- In order to change a number, press the "left arrow" or "right arrow" keys until the cursor marks the number in the search screen that is to be replaced.
- To overwrite the marked number, press the key with the required number until the number you require is displayed in the search screen.

#### 5.9.2 **Deleting all numbers**

- 1. In order to delete all numbers in the search screen, press the "left arrow" key until the cursor marks the first number.
- Enter a new number using the number pad. 2. All numbers up to the digit entered are deleted.
- If you wish to, continue entering the numbers.

#### 5.10 Changing language display

There are two ways to select another language display:

- By entering a shortcut
- Via a menu selection; see Changing language display, page 70.

#### 5.10.1 **Entering key combination**

- Select the "home" key immediately followed by the 1 on the alphanumeric keypad. A query window will appear.
- Select **OK** to confirm the entry or **Cancel** to cancel the operation.
  - A list of the existing languages is displayed.
- Select the language you require. The displays will now be shown in the selected language.

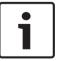

#### Notice!

After the system starts up following a power cut or battery failure, the default language defined in the FSP-5000-RPS programming software is set again.

#### 5.11 Switching between status bars

The status bar offers further functions, display and selection options.

If the "double arrow" symbol is displayed in the status bar, it is possible to switch to the status bar of the start menu. To do this, press the "double arrow" key on the membrane keypad.

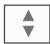

## 5.12 Standby

If no longer operated, the panel controller switches to standby mode after 5 minutes. The touch screen backlighting switches off. To quit standby mode, touch any part of the touch screen.

## 5.13 Logical and physical addressing

When addressing elements, there is a distinction between logical and physical addressing:

| Physical |         |      |         |
|----------|---------|------|---------|
| Elements | Modules | Loop | Element |
| Numbers  | 5       | 1    | 4       |
| Logical  |         |      |         |
| Elements |         | Zone | Element |
| Numbers  |         | 3    | 4       |

### **Examples:**

Element with physical addressing: 5.1 - 4 Element with logical addressing: 3 - 4 Panel Controller Networked panels | en 33

## 6 Networked panels

Panels can be networked with one another via a CAN bus or an Ethernet connection. This chapter describes the similarities between the two physical networking principles. Detailed notes on networking via Ethernet can be found in *Networking via Ethernet*, *page 36*. Details on planning and commissioning are provided in the network manual. Fire detection systems can only be networked with the FPA-5000.

- Icons on the display, page 33
- Network addressing, page 33
- Establishing a remote connection with a networked panel, page 34
- Terminating a remote connection with a networked panel, page 34
- Isolating and restricted connection, page 34: A restricted connection can be established with a panel that is already operated by another panel (isolating connection).
- Networking via Ethernet, page 36

The following functions cannot be carried out on a panel that is operated by another panel:

- Bypass
- Isolate
- Switch to Walktest
- Change configuration

You can reset elements and read out the history log.

## 6.1 Icons on the display

The following icons are displayed in the standby display/info bar/list field of a networked panel, depending on the type of connection. Further explanations of the icons can be found in *Establishing a remote connection with a networked panel, page 34*.

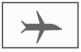

There is a remote connection between panel A or a remote keypad and a networked panel B .

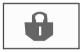

The networked panel B is operated from panel A or from a remote keypad and is isolated for operation.

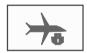

The networked panel B, with which panel A or a remote keypad has already established a remote connection, in turn establishes a remote connection with a networked panel C.

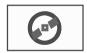

There is a restricted remote connection with a networked panel.

## 6.2 Network addressing

In the case of a networked panel, the network address is also displayed. The network address consists of a node ID and group ID, which are assigned using the FSP-5000-RPS programming software.

If, for example, a fault in a detector with network address 1 - 4 is displayed, this means:

- Group ID = 1
- Node ID = 4

34 en | Networked panels Panel Controller

## 6.3 Establishing a remote connection with a networked panel

In order to establish a remote connection with a networked panel B from a panel A, select the "Network" key on panel A.

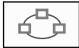

A list of the networked panels is displayed.

Refer to Working with lists, page 26 for information on how to navigate through a list.

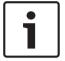

#### Notice!

The fields in the list are shaded gray until the network is established.

- 1. Mark the list field you require.
- 2. Select **OK** and confirm the subsequent query with **OK**.

A remote connection is established with the panel B you have selected, and the following icon is displayed in the info bar of panel A:

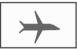

There is a remote connection between panel A and a networked panel B.

The networked panel B is operated from panel A and is blocked for operation. The following icon is displayed in the info bar of panel B:

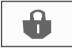

If, in this example, a panel B also establishes a remote connection, in this case with a panel C, the following icon is displayed:

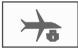

The networked panel B, with which panel A has already established a remote connection, in turn establishes a remote connection with a networked panel C.

## 6.4 Terminating a remote connection with a networked panel

I. In order to terminate a remote connection with another panel, select the "Network" key.

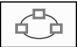

Confirm the query after terminating the remote connection.The remote connection is terminated.

## Isolating and restricted connection

All functions can be operated via an isolating connection, with the exception of the following functions:

- LED, foil, display and display touch test
- Adjust touch screen

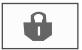

6.5

Panel Controller Networked panels | en 35

This icon is displayed on those networked panels, in this example panel B, with which another panel, in this case A, has established an isolated connection.

A panel B, with which a panel A has established an isolating connection, cannot be operated from another panel C.

However, a panel C can establish a restricted connection with a panel B that is already being operated from a panel A.

If the connection is restricted, a panel can only be operated in read-only mode. All dialogs can be accessed in read-only mode and the history log can be read out.

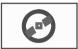

This icon is displayed if there is a restricted connection with a networked panel.

 In order to convert a restricted connection into an isolating connection, select the "Network" key.

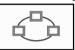

- 2. Respond to the query concerning the termination of the connection with "No".
- 3. Select the isolated panels you require from the list.
- 4. Select **OK** and confirm the subsequent query with **OK**.

  The isolation of the panel is lifted and a restricted connection is established.

## 7 Networking via Ethernet

This chapter contains notes on networking via Ethernet. The networking of several panels via Ethernet is only possible for the FPA-5000. The FPA-1200 can be networked with up to three remote keypads (FMR-5000) via Ethernet.

After installing the panels, various network settings must be made at the panel controller in order to set up the network.

### Notice!

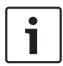

Default settings that are to be used for default configurations are provided both for IP settings and for redundancy settings for redundancy with the Rapid Spanning Tree Protocol (RSTP). Changes may only be made by trained specialist personnel. Competent knowledge of networking and protocols is essential! Permission level 4 is required for changes to the network settings of a previously configured panel.

## 7.1 IP settings

To modify values for Ethernet settings or to configure these for the first time, select in the start menu:

- 1. Configuration
- 2. Network services
- 3. **Ethernet**. The **Configure Ethernet** screen is displayed.
- 4. Activate the checkbox **Use Ethernet settings**.
- 5. Select **IP settings**. The values for IP address, network screen, default gateway, multicast address and port number are indicated. When you commission the panel controller for the first time, all values are set to "0".
- 6. Select **Default settings** to overwrite these values with the default settings saved in the panel controller (recommended!). The IP address in this case corresponds to the stored default IP address, the last number of which matches the rotary switch number (RSN) that was set during installation at the panel controller.
- 7. If the planned configuration requires a change to the default values:
  - Touch the field containing the value to be changed. Use the arrow keys on the operating panel to select the desired numbers and modify the values using the number keys on the alphanumeric keypad.

Or:

Touch the **Change** field. Touch the field containing the number block to be changed. Use the arrow keys on the operating panel to select the desired numbers and modify the values using the number keys on the alphanumeric keypad.

Touch **OK** to apply the changes or **Cancel** to discard the changes. You are returned to the initial **Configuration IP** screen.

- 8. Select **OK** to apply the changes to the IP settings or **Cancel** to discard the changes. You are returned to the **Configure Ethernet** screen.
- Select **OK** to confirm application of the Ethernet settings (**Use Ethernet settings**) or **Cancel** to exit the screen without activating the Ethernet settings.

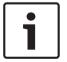

#### Notice!

Changes to Ethernet settings take effect after restarting the panel.

#### 7.2 **Ethernet redundancy**

Depending on the topology of the network, it may be necessary to select a redundancy protocol. The default setting for the redundancy mode is **Off**.

To specify a redundancy mode, go to the start menu and select:

- Configuration
- 2. **Network services**
- Ethernet. The Configure Ethernet screen is displayed. 3
- Activate the checkbox **Use Ethernet settings**.
- Select Ethernet redundancy
- Select the redundancy type from: **Dual homing**, **RSTP** or **Off**. 6.
- 7. Select **OK** to apply the change to the redundancy mode or **Cancel** to discard the changes. You are returned to the **Configure Ethernet** screen.
- Select **OK** to confirm application of the Ethernet settings (**Use Ethernet settings**) or Cancel to exit the screen without activating the Ethernet settings.

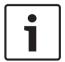

### Notice!

The change to the redundancy mode takes effect after restarting the panel.

### **RSTP** settings

In the case of redundancy via RSTP, additional settings need to be made.

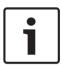

#### Notice!

Default settings that are to be used for default configurations are provided for the RSTP parameters. Changes may only be made by trained specialist personnel. Competent knowledge of networking and protocols is essential! Permission level 4 is required for changes to the RSTP parameters of a previously configured panel.

To modify the parameters for redundancy via RSTP or to configure these for the first time:

- 1. Select **RSTP** as the redundancy type.
- Select Set parameters ... The values for bridge priority, hello time, maximum age and forward delay are indicated. When you commission the panel controller for the first time, all values are set to "0".
- Select Default settings to overwrite these values with the default settings saved in the panel controller (recommended!).
- 4. If the planned configuration requires a change to the default values: Touch the field containing the value to be changed. Use the arrow keys on the operating panel to select the desired numbers and modify the values using the number keys on the alphanumeric keypad. If the values are outside of the defined minimum or maximum values, the changes are not applied or a warning is displayed. If the values are inconsistent, a formula appears indicating the corresponding dependencies of the values as they relate to one another.
- Select **OK** to apply the changes to the RSTP parameters or **Cancel** to discard the changes.

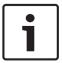

#### Notice!

Changes to RSTP parameters take effect after restarting the panel.

# 7.3 Diagnostics

Diagnostics information and help materials for pinpointing problems in a network can be found under menu item **Diagnostics** - **Network**. Information is provided on the following topics:

## - Routing table

Information concerning the accessibility of all nodes within the system network via the respective interface.

### - Ethernet ports

Information concerning different parameters and the status of the two Ethernet interfaces available at the panel controller.

### Send ping command

Sending of a ping command to a specific IP address to check the availability of other nodes in the network.

## Consistency check

The check performed determines whether the Ethernet configuration from FSP-5000-RPS corresponds to the configuration entered at the panel controller. In the event of discrepancies, a fault message is displayed.

### - Ethernet redundancy

Information concerning the type of redundancy configuration (RSTP or dual-homing). In the case of redundancy via RSTP, the RSTP parameters of the RSTP panel and those of the root bridge are displayed.

Further information can be found in *Network services*, page 64.

Panel Controller Remote keypad | en 39

# 8 Remote keypad

In the FSP-5000-RPS programming software, the address of a panel to which a connection is automatically made from the remote keypad can be entered in the dialog regarding the node of the remote keypad. In addition, further panels with which a connection can be made can also be assigned.

It is not possible to log out of the automatically assigned connection. A connection can be established with other panels without any further queries.

# 8.1 Operation and display

The prerequisite for operating a remote keypad is that an operator with an access authorization > 1 is logged in. If an operator with access authorization = 1 is logged in, no LEDs are activated and no messages displayed. If no operator is logged in, only the standby screen is displayed.

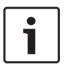

#### Notice!

It is possible to specify in the FSP-5000-RPS programming software that messages are to be displayed on the remote keypad, even if no operator is logged in. In this case the operation of all functions is possible with permission level =1.

If the remote keypad is not connected to a panel, the following symbol is displayed on the standby display and in the status bar:

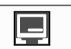

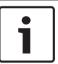

## Notice!

In the FSP-5000-RPS programming software, a time span can be specified after which an operator who is logged in to the panel controller is logged out.

The following functions cannot be executed from the remote keypad via a remote connection:

- LED, foil, display and display touch test
- Adjust touch screen

40 en | Alarm Panel Controller

# 9

## Alarm

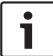

#### Notice!

Information on how to handle a fire alarm can be found in Fire alarm, page 46.

This chapter contains information about the following points:

- Types of alarm, page 40
- Entry delays, page 40
- Day and night mode, page 41
- Alarm message to the panel, page 42

Refer to the Fire alarm chapter for the following topics:

- Acknowledging a message, page 46
- Switching off internal buzzer, page 46
- Switching external signaling devices on and off, page 47
- Resetting external signaling devices and transmission devices, page 47
- Triggering fire verification, page 47
- Resetting alarm message, page 49
- Bypassing detectors, page 49

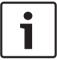

#### Notice!

Depending on the configuration, the manner in which alarm displays are shown and handled in this guide may differ from the guide on the system.

# 9.1 Types of alarm

On the panel controller, a distinction is made between the following types of alarm:

- Fire
- Heat (heat)
- Smoke
- Water
- Supervisory

Depending on the configuration, external transmission devices (e.g. fire department), notification appliances (e.g. sirens and/or strobes) and fire protection systems (e.g. sprinkler systems, fire doors) are activated.

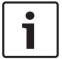

#### Notice!

If an alarm delay is set for the detector triggering the alarm, the alarm signal is not transmitted immediately and the message can be checked; see *Entry delays*, page 40.

# 9.2 Entry delays

To prevent false alarms, it is possible to delay the transmission of the first alarm signal. The transmission device to the fire department is not activated in this case. During the delay, the message can be checked to ensure it is correct.

The FSP-5000-RPS programming software can be used to program various strategies for avoiding false alarms. These strategies are principally used in fire detectors but can also be assigned to any other detector, depending on how it is configured.

The alarm delays that can be shown in the panel controller display are explained below.

Panel Controller Alarm | en 41

#### Alarm verification

When the alarm message is acknowledged on the panel controller, a time to investigate is started. During this time, the message in the place where the detector generating the alarm is located must be checked to ensure it is correct. The duration of the verification time can be freely configured for every detector. See also *Fire alarm, page 46* and *Triggering fire verification, page 47*.

If it is determined during the test that the alarm is genuine, an alarm can either be triggered manually or by activating a manual call point. The transmission device to the fire department is activated.

Depending on the configuration, a pre-alarm is displayed for the following alarm delays:

- Intermediate alarm storage
  - If a detector with intermediate alarm storage triggers an alarm, this is displayed as a prealarm on the system. The transmission device to the fire department is not activated. The detector generating the alarm is reset after the first signal.
  - The pre-alarm becomes a main alarm if the same detector triggers an alarm signal again within a set time. The time until a main alarm is triggered is shown on the display. The transmission devices and signaling devices are activated.
- Dual-detector dependency
  - If a detector triggers an initial alarm within a dual-detector dependency, then this is displayed on the system as a pre-alarm. The transmission device to the fire department is not activated. The detector generating the alarm is reset after the first signal.
  - The pre-alarm becomes the main alarm if a second detector in the same logical zone triggers an alarm. The transmission devices and notification appliances are activated.
- Dual-zone dependency
  - If a detector triggers an initial alarm within a dual-zone dependency, then this is displayed on the system as a pre-alarm. The transmission device to the fire department is not activated. The detector generating the alarm is reset after the first signal.
  - The pre-alarm becomes the main alarm if a second detector in a different logical zone triggers an alarm. The transmission devices and signaling devices are activated.

# 9.3 Day and night mode

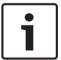

## Notice!

Depending on the configuration, the manner in which the difference between day and night mode is displayed may differ from that on the system.

Depending on the configuration, an incoming alarm is handled differently in day and night mode:

## Night mode

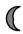

Night mode has the highest security level. Depending on the configuration, the alarm message is generally transmitted to the fire department without a delay.

Signaling devices (e.g. sirens) and transmission devices to the fire department or fire protection systems are activated.

If the transmission device to the fire department is activated, the "Transmission Device activated" LED display lights up red:

Depending on the configuration, a detector in night mode triggers a pre-alarm if intermediate alarm storage is used as an alarm delay for this detector.

42 en | Alarm Panel Controller

#### Day mode

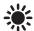

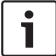

#### Notice!

Depending on the security level in question, not all detectors can be switched to day mode.

Depending on the configuration, a distinction is made between the following possible alarm delays in day mode:

- Alarm verification
- Pre-alarm

A pre-alarm is displayed for the following alarm delays:

- Intermediate alarm storage
- Dual-detector dependency
- Dual-zone dependency

For a detailed description of the various alarm delays, see Entry delays, page 40.

Internal alarm

An alarm that is reported to the panel in day mode. No transmission devices to the fire department are activated.

# 9.4 Alarm message to the panel

The following description has been written on the basis of a sample fire alarm message.

## 9.4.1 Optical and acoustic signals

- The red alarm signal light on the LED display lights up.
- An internal buzzer sounds; see also Switching off internal buzzer, page 46.
- Depending on the configuration, sounders and/or visual notification appliances (e.g. sirens, strobes) are activated.

If the transmission device to the fire department is activated, the "Transmission Device activated" signal light lights up red.

# 9.4.2 Displaying the detector zones in alarm state

The number of messages in question is displayed on the status bar.

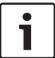

#### Notice!

First of all, the logical zones in which one or more detectors have triggered an alarm are listed. To display the individual detectors, select the logical zone you require. See also Displaying the individual detectors in a logical zone, page 44.

The individual messages are shown in the display:

- List fields with black background: unacknowledged alarm messages
- List fields without distinction: acknowledged alarm messages

## **Logical Zones**

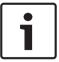

#### Notice!

A maximum of four alarm messages can be displayed on the display simultaneously. Only fields that can be operated are displayed (e.g. Acknowledge and Reset).

Panel Controller Alarm | en 43

If more than four alarm messages have been received, scroll through the list in order to display the next messages (see *Scrolling through lists*, page 27).

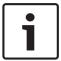

#### Notice!

The latest message is always displayed at the end of the list.

### Display during an alarm

The buttons located beneath the alarm message on the display can be used to initiate the corresponding actions:

- Acknowledge: Touch this button to acknowledge all of the alarm messages shown on the display; see also Acknowledging a message, page 46.
- **Signals off**: Touch this button to switch off activated external notification appliances; see also *Switching external signaling devices on and off, page 47*.
- **Signals on**: Touch this button to switch on deactivated external notification appliances; see also *Switching external signaling devices on and off, page 47*.
- Reset: Touch this button to reset all of the alarm messages shown on the display; see also Resetting alarm message, page 49.

# 9.4.3 Sequence of the alarm messages

The messages are displayed in chronological order.

- The newest alarm message of a logical zone is always displayed at the end of the list.
- The first and oldest alarm message of a logical zone is displayed at the beginning of the list. The next three messages are displayed as you scroll through the list.

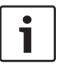

### Notice!

30 seconds after the last entry (e.g. after scrolling through the list), the first and oldest alarm is displayed at the beginning of the list again.

### 9.4.4 Information about logical zones in the alarm state

The alarm message contains information about:

- The element category
- The message type
- The address of the detector group
- The number of detectors that have triggered an alarm in the respective logical zone
- The message number
- Depending on the configuration, additional information such as the installation location

#### **Example:**

| Fire |          | Zone | 00005 |     |
|------|----------|------|-------|-----|
| #001 | Office 1 |      |       | (6) |

### Message type

The message type **Fire** is reported.

Depending on the configuration, the message type may be defined more specifically, e.g. Fire PAS for a fire alarm with alarm verification.

## Address of logical zone

00005: the fifth logical zone triggered the first fire alarm.

44 en | Alarm Panel Controller

### **Number of detectors**

(6): In the fifth logical zone (00005), six detectors (6) triggered a fire alarm.

For logical zones that only consist of one element, no number of detectors is displayed.

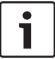

#### Notice!

Depending on the configuration of the system, either the logical or physical address of the detector is displayed.

#### Message number

The alarm messages are numbered chronologically.

The message number in the second line indicates the sequence in which the alarm messages arrived.

#001: The first alarm message that came in.

Depending on the configuration, additional information is displayed in the second line, such as the installation location of the logical zone.

## 9.4.5 The newest message

The latest message is always displayed at the end of the list.

The message number (e.g. #008) of the latest message indicates the total number of logical zones in which one or more detectors have triggered an alarm.

# 9.4.6 Displaying the individual detectors in a logical zone

To display the individual detectors in a logical zone, select the logical zone you require. The alarm messages for the individual detectors are listed.

### 9.4.7 Information about individual detectors

Each alarm message contains information about:

- The element category
- The message type
- The detector address
- The message number
- Depending on the configuration, additional information such as the installation location

### **Example:**

| Fire |          | Detectors | 00005 - 004 |
|------|----------|-----------|-------------|
| #002 | Office 1 |           |             |

## Message type

Refer to *Information about logical zones in the alarm state, page 43* for information on the type of message.

## Message address

In this example, the following detector has triggered a fire alarm:

0005 - 004: the fourth detector (004) in the fifth logical zone (00005).

If the detector number, in this case (004), is not displayed, this is the alarm message for the logical zone.

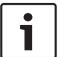

#### Notice!

Depending on the configuration of the system, either the logical or physical address of the detector is displayed.

Panel Controller Alarm | en 45

### Message number

For information on the message number (#002), see *Information about logical zones in the alarm state*, page 43.

Depending on the configuration, additional information is displayed in the second line, such as the installation location of the detector or the detector type.

To display more information about an alarm message, see *Displaying additional information*, page 45.

# 9.4.8 Displaying additional information

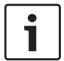

## Notice!

By way of example, an action text can be entered for every detector type in the FSP-5000-RPS programming software.

To display further information about the individual detectors, select the alarm message you require.

The following information is displayed:

- Element category
- Message type
- Date and time of the message
- Physical and logical addressing of the detector
- Only for LSN detectors: specification of the detector type
- Action text (depending on the configuration)

46 en | Fire alarm Panel Controller

# 10 Fire alarm

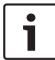

#### Notice!

Detailed information about types of alarms, alarm delays and the panel controller display can be found in *Alarm*, page 40.

This chapter contains information about the following points:

- Acknowledging a message, page 46
- Switching off internal buzzer, page 46
- Switching external signaling devices on and off, page 47
- Resetting external signaling devices and transmission devices, page 47
- Triggering fire verification, page 47
- Resetting alarm message, page 49
- Bypassing detectors, page 49

#### Signaling fire alarms

A fire alarm is signaled optically and acoustically on the panel through:

- Displaying the logical zones on the display
- Lighting up the "Alarm" LED display
- An internal buzzer sounds on the system.

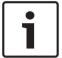

#### Notice!

Alarm messages have the highest priority compared with all other message types. If a fire alarm is reported, the system switches automatically to alarm indication.

# 10.1 Optical and acoustic signals

- The red alarm signal light on the LED display lights up
- An internal buzzer sounds; see also Switching off internal buzzer, page 46.
- Depending on the configuration, sounders and/or visual notification appliances (e.g. sirens, strobes) are activated.

If the transmission device to the fire department is activated, the **Transmission Device activated** LED display lights up red:

# 10.2 Acknowledging a message

There are two ways to acknowledge messages:

- Select Acknowledge. Only those alarm messages which are visible in the display are acknowledged.
- Select a message and then press **Acknowledge**. Only the selected message is acknowledged.

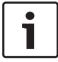

#### Notice!

If **Go to Acknowledge** is displayed, select this field in order to display the messages that have not yet been acknowledged.

# 10.3 Switching off internal buzzer

Press the following key to temporarily switch off the internal buzzer:

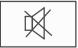

Panel Controller Fire alarm | en 47

The internal signal tone is switched off.

# 10.4 Switching external signaling devices on and off

Sounders and optical signaling devices which have been activated can be switched off.

Select Signals off.

The sounder and/or optical signaling device is switched off. The text in the field changes to **Signals on**.

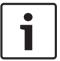

#### Notice!

On the next alarm message, all signaling devices that have been switched off are switched back on automatically.

To switch the notification appliance back on, select **Signals on**. The signaling devices are switched on again.

# 10.5 Resetting external signaling devices and transmission devices

To reset control or transmission devices, select **Control** in the status bar

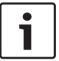

#### Notice!

The display automatically changes back to alarm indication after 30 seconds. To return to the alarm indication before 30 seconds have elapsed, select **Fire**.

- Select the signaling device.
  - Only the activated signaling devices are displayed.
- 1. Select one or more list fields.
  - The list field is marked.
- 2. Select **Reset**.

The control units are reset to the initial state.

In the **Control** field on the status bar, the number of control elements is reduced by the number of reset elements.

To reset transmission devices, carry out the same steps, but select **Transmission device** in step 1.

# 10.6 Triggering fire verification

### 10.6.1 Alarm verification

The transmission of the alarm is delayed. The alarm message must be checked to ensure it is correct in the place where the detector generating the alarm is located.

An internal buzzer sounds on the panel. The signaling devices (e.g. sirens) and transmission device to the fire department are not activated.

The time for checking the fire alarm is called the time to investigate. The duration of this time can be different for every logical zone. The time to investigate is started if the fire alarm is confirmed on the panel within the time to acknowledge.

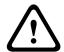

#### Caution!

If another fire alarm is reported during the time to investigate, all alarm messages are transmitted to the fire department. The time to investigate is canceled.

48 en | Fire alarm Panel Controller

If a real fire alarm is detected during the on-site inspection, the alarm must be forwarded to the fire department; see *Triggering alarm manually*, page 48. Alternatively, a manual call point can be triggered at the location.

If it is a false alarm, the triggering detector can be reset or bypassed; see resetting alarm message or bypassing detectors.

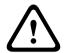

#### Caution!

Alarm messages from bypassed detectors are no longer displayed; only faults in these detectors are displayed.

# 10.6.2 Starting time to investigate

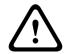

### Caution!

If another alarm is triggered during the verification time (external alarm), the verification time is suspended until the queued fire alarms are reset.

If there is the possibility of testing, the following time spans are displayed. The counters count to zero:

- Time to acknowledge The alarm must be confirmed within the specified time span.
- Time to investigate The alarm must be verified within the specified time span. This time
  can be specified differently for each logical zone or detector.
- **Reset possible in**: Time span after which the detector can be reset. For information on resetting, see *Resetting alarm message*, page 49.

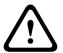

### Caution!

If the time to acknowledge or the time to investigate is exceeded, the alarm is immediately forwarded to external stations.

To initiate alarm verification, select **Acknowledge** within the time shown to confirm the alarm.

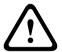

### Caution!

If the alarm is not confirmed within this time, it will be forwarded to external stations.

The time to investigate will be displayed. The alarm verification is initiated. Test the fire alarm onsite within the specified time.

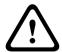

#### Caution!

If a second alarm is triggered during the alarm verification, all alarm messages are automatically forwarded to external stations.

If, after conclusion of the alarm verification, a second alarm comes in — assuming alarm verification is also possible for this alarm — then a time to investigate is initiated automatically again.

# 10.6.3 Triggering alarm manually

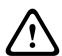

#### Caution!

If, during the check, a real fire alarm is detected, then this alarm to the panel must be manually forwarded to external stations such as the fire department. Alternatively, a manual call point can be triggered at the location.

Panel Controller Fire alarm | en 49

1. To forward the alarm to external stations, select **Manual alarm**.

2. Select **OK** to confirm the operation.

The alarm is forwarded to the fire department:

In the LED display, the "Transmission Device activated" signal light turns red.

# 10.7 Resetting alarm message

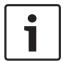

#### Notice!

The detector can only be reset once the **Reset** time has elapsed, generally after half of the verification time.

When an element is reset, its initial status is restored. The activation of transmission devices such as fire department or extinguishing devices is reset.

Depending on the configuration, three different variants are offered for resetting:

Standard

Resetting all message types of the same message type:

All types of messages within the selected message type, such as Fire, are reset.

- Resetting all elements that are not in the normal state
- Displaying a submenu with four different selection options

Each displayed component can be reset individually:

This panel

To reset all elements that are not in the normal state

All elements in this event

to reset all elements that have triggered a fire alarm, for example

Logical zone

a list of the logical zones is displayed

Detector

a list of the detectors is displayed

To reset an alarm message, select either

Reset on the message display

or

- The alarm message and **Reset** in the detailed view:

Depending on the variant that is offered (see above), all elements that are not in the alarm state or all types of message within the same message type are reset.

If different elements are offered for resetting:

- 1. Select an element. At the menu items Zone and Detector, a list with all the logical zones and detectors concerned appears.
- 2. Select the list field you require. Refer to *Scrolling through lists*, *page 27* for information on how to scroll forward and backward through a list.

The list field is marked.

3. Select Reset.

The selected element / element group is reset.

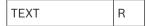

If a list field is marked with an R, the process of resetting is not yet complete for this element. If an element cannot be reset, it will continue to be displayed in the list.

After the successful resetting of all elements, the standby display is displayed.

# 10.8 Bypassing detectors

To bypass a detector that has triggered an alarm:

50 en | Fire alarm Panel Controller

1. Select the alarm message you require.

2. Select Bypass.

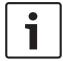

## Notice!

The system does not transmit any information as to whether it was possible to bypass the selected element. To monitor the operation, please check the element.

Panel Controller Fault message | en 51

# 11 Fault message

This chapter contains information about the following points:

- Calling up fault indication, page 51
- Trouble message on the panel, page 51
- Switching off internal buzzer, page 46
- Resetting malfunction message, page 54
- Isolating an element, page 55

# 11.1 Calling up fault indication

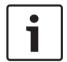

### Notice!

If a fire alarm is reported, the system automatically switches to alarm indication. To return to the fault indication, select **Fault** on the status bar. In the event of a fire alarm, the display automatically switches back to the alarm indication after 30 seconds.

To display the fault messages from the alarm indication or any other menu, select the following on the status bar:

- Fault: A list of all reported fault types and the number of faulty elements are displayed.
- Status: A list of all current messages, grouped by message type, is displayed. The number
  of elements is also given in each case.

To display the fault messages, select the message category you require — in this case, Fault.

| 371 | Fire | Control | Fault | Bypass | Status |
|-----|------|---------|-------|--------|--------|
|     | 0    | 0       | 8     | 0      |        |

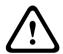

#### Caution!

If a message does not have to be reset, it is removed from the display as soon as the fault has been rectified.

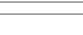

## Notice!

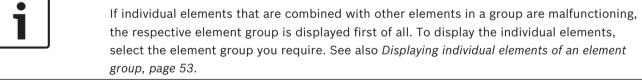

# 11.2 Trouble message on the panel

# 11.2.1 Acknowledging a message

There are two ways to acknowledge messages:

- Acknowledging all displayed messages: Select Acknowledge.
- Acknowledging an individual message: First select the message and then press
   Acknowledge.

#### **Element groups**

Logically addressed logical zones are displayed in a list.

List fields with black background indicate unacknowledged fault messages.

List fields without distinction indicate acknowledged fault messages.

52 en | Fault message Panel Controller

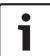

#### Notice!

A maximum of four fault messages can be displayed on the display at any time. Only fields that can be operated are displayed (e.g. **Acknowledge** and **Reset**).

To display further fault messages, scroll down through the list. Refer to Scrolling through lists, page 27 for information on how to scroll through a list.

The next four fault messages are displayed.

# 11.2.2 Sequence of the trouble messages

The messages are displayed in chronological order.

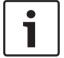

#### Notice!

15–30 seconds after the last entry (e.g. after scrolling through the list), the first and last fault message is displayed at the beginning of the list again.

## 11.2.3 Information about malfunctioning element groups

The trouble message contains information about:

- Element category
- Message type
- Address of the element group
- Number of individual elements that have caused a fault in the respective element group
- Message number
- Additional information (e.g. the installation location)

### **Example:**

| Fault |          | Zone | 00005 |     |  |
|-------|----------|------|-------|-----|--|
| #001  | Office 1 |      |       | (6) |  |

Element category: Different detectors in one logical zone

Message type: Fault

Address of element groups 00005: The fifth logical zone caused the first fault.

Number of individual

elements

(6): In the fifth logical zone (00005), six detectors caused a fault. For element groups that only consist of one element, the

number of elements is not displayed.

The message number in the second line indicates the sequence

in which the fault messages were received.

001: The first and oldest fault message received.

Installation location of the

logical zone

Office 1

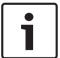

### Notice!

Depending on the configuration of the system, either the logical or physical address of the element is displayed.

Panel Controller Fault message | en 53

## 11.2.4 The newest message

The newest message is displayed at the end of the list.

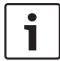

#### Notice!

15–30 seconds after the last entry (e.g. after scrolling through the list), the first and oldest fault message is displayed at the beginning of the list again.

# 11.2.5 Displaying individual elements of an element group

To display the individual elements in an element group, select the element group you require. The fault messages of the individual elements are listed.

## 11.2.6 Information about individual elements

The trouble message contains information about:

- Element category
- Message type
- Element address
- Message number
- Additional information (e.g. the installation location)

### **Example:**

| Fault |           | Transmission device | 00026- | 004 |
|-------|-----------|---------------------|--------|-----|
| #002  | Cafeteria |                     |        |     |

Element category: Transmission device

Message type: Fault

Element address The following transmission device has caused a fault:

00026 - 004: The fourth transmission device (004) in the 26th

group (00026).

The message number in the second line indicates the sequence

in which the fault messages were received. 002: The second fault message to be received.

Installation location of the Cafeteria

element

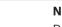

#### Notice!

Depending on the configuration of the system, either the logical or physical address of the element is displayed.

To display more information about an alarm message, see *Displaying additional information*, page 53.

# 11.2.7 Displaying additional information

To display further information about the individual elements, select the fault message you require.

en | Fault message Panel Controller

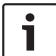

54

#### Notice!

The information displayed is entered in the FSP-5000-RPS programming software.

The following information is displayed:

- Element category
- Message type
- Date and time of the message
- Physical and logical addressing of the element
- Only for LSN detectors: specification of the detector type
- Action text (depending on the configuration)

Select **OK** to return to the list of all fault messages. **Reset**, see *Resetting malfunction message*, page 54.

**Block**, see Isolating an element, page 55.

# 11.2.8 Signals

### **Optical signals**

An internal buzzer sounds on the panel and the "fault" signal light turns yellow.

Depending on the type of fault, an additional yellow signal light lights up (see also *Display elements*, page 20):

- Fault System
- Fault Transmission Device
- Fault Signals

### **Acoustic signal**

An internal signal tone sounds on the system.

To temporarily switch off the internal buzzer:

Press the "Signal tone off" key.

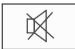

The internal signal tone is switched off.

# 11.3 Resetting malfunction message

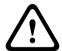

#### Caution!

If a message does not have to be reset, it is removed from the display as soon as the fault has been rectified.

Depending on the configuration, three different variants are offered for resetting; see *Resetting alarm message*, page 49.

There are two ways to reset a fault message:

- Select **Reset** in the message display or
- Select the fault message and then press **Reset** in the detailed view
   The selected element/element group is reset.

If a list field is marked with an "R", the process of resetting is not yet complete for this element.

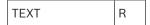

If an element cannot be reset, it will continue to be displayed in the list.

Panel Controller Fault message | en 55

After the successful resetting of all elements, the standby display is displayed.

# 11.4 Isolating an element

In order to isolate an element that has caused a fault:

- 1. Select the fault message you require.
- 2. Select Block.

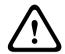

### Caution!

The system does not transmit any information as to whether it was possible to isolate the selected element. To monitor the operation, check the element.

56 en | Bypass Panel Controller

# 12 Bypass

This chapter contains information about the following points:

- Bypassing and un-bypassing elements, page 56
- Displaying and un-bypassing bypassed element groups, page 57
- Displaying list of all bypassed elements, page 57
- Bypassing/Un-bypassing buzzer, page 58

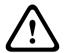

#### Warning!

Bypassed detectors: Alarm messages from bypassed detectors are no longer displayed, only faults.

Isolated detectors: Isolated detectors are not analyzed.

## 12.1 Menu overview

| Bypass<br>Block | -> | Bypass | -> | Show bypassed devices | Select by number    |    | Bypass buzzer        | Printer             |
|-----------------|----|--------|----|-----------------------|---------------------|----|----------------------|---------------------|
|                 |    | Block  |    | NAC                   | Transmission device |    | HVAC                 | Doorholder          |
|                 |    |        |    | Detector              | Logical zone        |    | Extinguishing system | Annunciator         |
|                 |    |        |    | Bypass group          | More                | -> | Control element      | Interface<br>module |

# 12.2 Bypassing and un-bypassing elements

Select the element you require in the submenu.

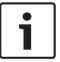

#### Notice!

Partly bypassed elements, such as loops or bypass groups, can be displayed and completely bypassed; see *Displaying and un-bypassing bypassed element groups, page 57*.

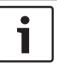

## Notice!

The menu structure may be different depending on the configuration in FSP-5000-RPS.

#### **Example:**

To bypass a detector, select the following in the start menu:

- 1. Bypass Block
- 2. Bypass
- 3. Detector

Various sorting criteria are displayed. See also Working with lists, page 26.

- 4. Select a selection criterion, e.g. **By description**.
  - A list of the detectors is displayed. Refer to *Scrolling through lists*, *page 27* for information on how to scroll forward and backward through the list.
- 5. Select the required list fields.

The list fields are marked.

Panel Controller Bypass | en 57

#### 6. Select **Bypass**.

The selected elements are bypassed.

In the **Bypass** field on the status bar, the number of bypassed elements is increased by two elements.

To remove the bypass from the elements, repeat all previous steps but select **Un- bypass** in step 6.

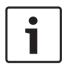

### Notice!

Depending on the configuration and the structure of the panel, it is possible that signaling devices cannot be bypassed individually but only all at once. In this case, the **NACAII** list field is offered in step 4 instead of the selection list.

# 12.3 Displaying and un-bypassing bypassed element groups

- 1. There are two ways to display all partly or completely bypassed loops, logical zones etc.:
  - Select **Bypass** on the status bar
     A list of various states is displayed. Or
  - Select **Bypass Block** in the start menu.
- 2. Select either **Bypassed** or **Bypass** and then **Show bypassed devices**.

A list of various element categories is displayed. The listed number displays the number of bypassed elements or element groups in the relevant element category.

- 3. Select the list field you require, e.g. logical zone.
- 4. Select:
  - Partly bypassed to display all partly bypassed logical zones
  - **Completely bypassed** to display all completely bypassed logical zones

Depending on which option you select, all partly bypassed or fully bypassed logical zones will be displayed. The number in parentheses, e.g. (5) specifies the number of bypassed elements.

To remove the bypass from all elements in one or more logical zones, select the logical zone you require and select **Un- bypass**.

# 12.4 Displaying list of all bypassed elements

There are two ways to display a list of all bypassed elements:

- Using the menu, page 57
- Via the status bar, page 58

## 12.4.1 Using the menu

To display a list of all bypassed elements, select the following in the start menu:

- 1. Bypass Block
- 2. Bypass
- 3. Show bypassed devices

A list of various element categories is displayed. The listed number displays the number of bypassed elements or element groups in the relevant element category.

4. Select the element category you require, e.g. **Detector** .

A list of all bypassed detectors is displayed:

To un-bypass bypassed elements:

- 1. Select the element you require.
- 2. Select Un- bypass.

The element is un-bypassed.

58 en | Bypass Panel Controller

### 12.4.2 Via the status bar

To display a list of all bypassed elements:

1. Select **Bypass** from the status bar.

A list of various states is displayed.

2. Select Bypassed.

A list of various element categories is displayed. The listed number displays the number of bypassed elements or element groups in the relevant element category.

3. Select the list field you require, e.g. Detector.

A list of all bypassed elements is displayed.

To un-bypass bypassed elements:

- 1. Select the elements you require.
- 2. Select Un- bypass.

# 12.5 Bypassing/Un-bypassing buzzer

In order to prevent an acoustic warning tone being sent to the panel during maintenance work, for example, the panel's internal buzzer can be permanently bypassed.

To bypass the internal buzzer, select the following in the start menu:

- 1. Bypass Block
- 2. Bypass
- 3. More...
- 4. Bypass buzzer

The buzzer is bypassed and the text on the user interface changes to **Unbypass buzzer**. To remove the bypass from the buzzer, select **Unbypass buzzer** in step 4.

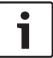

### Notice!

If you switch the internal buzzer off permanently, no acoustic signal will sound on the panel in the event of an alarm or fault! Panel Controller Isolate | en 59

# 13 Isolate

This chapter contains information about the following points:

- Isolating and de-isolating elements, page 59
- Displaying list of all isolated elements, page 59

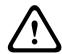

#### Caution!

Bypassed detectors: Alarm messages from bypassed detectors are no longer displayed, only faults.

Isolated detectors: Isolated detectors are not analyzed.

# 13.1 Menu overview

| Bypass<br>Block | -> | Bypass |    | Show blocked devices | Select by number |    | Block Group          | Printer             |
|-----------------|----|--------|----|----------------------|------------------|----|----------------------|---------------------|
|                 |    | Block  | -> | Sounder              | Strobe           |    | HVAC                 | Doorholder          |
|                 |    |        |    | Transmission device  | Detector         |    | Extinguishing system | Annunciator         |
|                 |    |        |    | Logical zone         | More             | -> | Control element      | Interface<br>module |

# 13.2 Isolating and de-isolating elements

Select the element you require in the submenu.

### **Example:**

To isolate a detector, select the following in the start menu:

- 1. Bypass Block
- 2. Block
- 3. Detector

Various selection criteria are displayed. See also Working with lists, page 26.

4. Select a selection criterion, e.g. **By description**.

A list of the detectors is displayed. Refer to *Scrolling through lists*, page 27 for information on how to scroll forward and backward through the list.

5. Select the required list fields.

The list fields are marked.

6. Select Block.

The selected elements are isolated.

To de-isolate the elements again, repeat all previous steps but select **Un- block** in step 6.

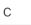

A C after a detector means that this detector is part of a closed group and cannot be isolated individually. In order to isolate a detector marked in this way, please select **Logical zone** in step 3.

# 13.3 Displaying list of all isolated elements

There are two ways to display a list of all isolated elements:

- Using the menu, page 60
- Via the status bar, page 60

60 en | Isolate Panel Controller

## 13.3.1 Using the menu

To display a list of all isolated elements, select the following in the start menu:

- 1. Bypass Block
- 2. Block
- 3. Show blocked devices

A list of various element categories is displayed. The listed figure indicates the number of isolated elements or element groups in the relevant element category.

4. Select the element category you require, e.g. **Detector** .

A list of all isolated detectors is displayed.

To de-isolate isolated elements:

- 1. Select the element you require.
- 2. Select Un- block.

The element is de-isolated.

### 13.3.2 Via the status bar

To display a list of all isolated elements:

1. Select **Bypass** from the status bar.

A list of various states is displayed.

2. Select Blocked.

A list of various element categories is displayed. The listed figure indicates the number of isolated elements or element groups in the relevant element category.

3. Select the list field you require, e.g. **Detector** .

A list of all isolated elements is displayed.

To de-isolate isolated elements:

- 1. Select the element you require.
- 2. Select Un- block.

The element is de-isolated.

Panel Controller Diagnostics | en 61

# 14 Diagnostics

This chapter contains information about the following points:

- Element details, page 61: Diagnostic information about an LSN module and about elements of a selected LSN module

- Modules, page 62: Diagnostic information (software version) and hardware diagnostic data about modules
- Hardware, page 62 Information about released addresses, statistical data for the transmission, and the execution of display tests
- Panel Passport, page 64 Diagnostic information about the panel controller
- LED Test on modules, page 64 Testing the LED display of modules
- History log; see Maintenance history log, page 77
- Network services, page 64 Information on the availability of other nodes within the system network
- Voice alarm systems, page 68
   Diagnostic information about a connected voice alarm system (VAS)

## 14.1 Menu overview

| Diagnostics | -> | Element details     | Modules        |
|-------------|----|---------------------|----------------|
|             |    | Hardware            | Panel passport |
|             |    | LED test on modules | History log    |
|             |    | Network services    | VAS            |

# 14.2 Element details

To display diagnostic information about the elements in a particular module:

- 1. In the start menu, select **Diagnostics**
- 2. Element details

A list of the LSN modules is displayed.

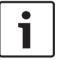

#### Notice!

The numbers before the module names indicate the slot of the module on the panel.

1. Select the list field you require.

On the display, various possibilities for selection are offered:

- 2. Select:
  - All info for one element to display all diagnostic information about an element on one loop of an LSN module.
  - **Info for element group** to display particular diagnostic information about several elements of the selected LSN module.
  - Info for all elements on the module to display particular diagnostic information about all LSN elements of the selected LSN module.

The subsequent procedure for all three selection possibilities will be presented by means of an example. The other two possibilities deviate only slightly from this.

### **Example:**

1. Select Info for element group.

A list of the elements of the selected LSN module is displayed.

62 en | Diagnostics Panel Controller

2. Select the required list fields.

The list fields are marked.

Select Yes.

A list of various data types is displayed.

4. Select the field you require.

The field is marked.

The data of each selected element is requested.

5. Select Start.

To cancel the operation, select **Cancel**.

A status bar appears.

- 6. Select the arrow keys to display further information.
- 7. Select **Refresh** to update data if necessary.

## 14.3 Modules

To display diagnostic information about a particular module:

- 1. In the start menu, select **Diagnostics**
- 2. Modules

Two different lists are offered.

3. Select a list, e.g. **By number**. Refer to chapter *Scrolling through lists*, *page 27* for information on how to scroll through a list.

A list of all used modules is displayed.

4. Select the list field you require.

A list of various information options is displayed:

- Module passport
- Module Compatibility
- Module status

For an LSN module, the following selection fields are also offered:

- Module status and counters
- Reset counters
- 5. Select the information option you require, e.g. **Module status**.

Diagnostic information about the module status is displayed.

A status bar appears.

- 6. Select the arrow keys to display further information.
- 7. Select **Refresh** to update data if necessary.

## 14.4 Hardware

# 14.4.1 Address cards

To display information about the released addresses:

- 1. Select **Diagnostics** in the start menu.
- 2. Hardware
- 3. Address cards

The information is displayed.

A status bar appears.

- 4. Select the arrow keys to display further information.
- 5. Select **Refresh** to update data if necessary.

# 14.4.2 **Display**

Five different functions are offered:

- LED test: Test the LED display.
- **Key test**: Test the operativeness of the membrane keypad.

Panel Controller Diagnostics | en 63

- Display test: Test the operativeness of the display.
- **Display touch test**: Test the operativeness of the touch-sensitive surface.
- Adjust touch screen (Calibration): Adjust the location precision when touching the touch screen.

#### **LED** test

To test the LEDs in the LED display:

- 1. In the start menu, select **Diagnostics**
- 2. Hardware
- 3. Display
- 4. Select LED test.

For the duration of approx. five seconds, all LEDs on the LED display light up.

### **Key test**

To test the functionality of the membrane keypad:

- 1. In the start menu, select Diagnostics
- 2. Hardware
- 3. Display
- 4. Key test
- 5. Press one or more keys on the membrane keypad.

The selected keys on the membrane keypad are depicted on the touch screen.

If a key is pressed twice, this key is shown with a black background. Press the key

If a key is pressed twice, this key is shown with a black background. Press the key again to display it without distinction.

6. Select **Stop key test** to end the foil test.

### **Display test**

To test the operativeness of the display:

- 1. In the start menu, select **Diagnostics**
- 2. Hardware
- 3. **Display**
- 4. Select Display test.

First the display is filled with the colors black, white, red, green and blue. After this, line by line, the display turns to these colors from the top to the bottom and then changes again to white.

## Display touch test

To test the functionality of the touch-sensitive surface:

- 1. In the start menu, select Diagnostics
- 2. Hardware
- 3. Display
- 4. Select **Display touch test**.
- 5. Touch the touch screen.

A crosshair appears at the touched place.

Press the "back" function key to end the operation.

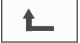

## Adjust touch screen (Calibration)

To adjust the press precision when touching the touch screen:

- 1. In the start menu, select Diagnostics
- 2. Hardware
- 3. Display

64 en | Diagnostics Panel Controller

#### 4. Adjust touch screen

5. Carry out the steps shown on the display.

### 14.4.3 Serial Interface

Select **Serial interface** to display the statistical data for the transmission.

#### 14.4.4 CAN-Bus

Select **CAN bus** to display the status of the CAN interfaces.

# 14.5 Panel Passport

Select **Panel passport** to display the following diagnostic information:

- Module
- Address
- CAN ID
- Production date
- BOM revision
- PCBA material number
- Material number
- Software version
- Build type
- Build number
- MAC Addresses

### 14.6 LED Test on modules

To test the LED display of selected modules:

- 1. In the start menu, select **Diagnostics**
- 2. LED test on modules

A list of various selection criteria is offered:

- Select LED test all modules to test the LED display of all modules.
- Select By number or By type to test the LED display of individual selected modules.

#### Example

To test the LED displays of an LSN 300 module:

1. Select By type.

A list of all module types is displayed.

2. Select the LSN 300 module.

A list of all LSN 300 modules is displayed.

- 3. Select the list field(s) you require. The list fields are marked.
- 4. Select Activate LEDs.

The LEDs are activated for the duration of approx. five seconds.

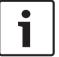

#### Notice!

The numbers before the module names indicate the slot of the module on the panel.

# 14.7 Network services

# 14.7.1 Routing table

To display routing information:

Panel Controller Diagnostics | en 65

- 1. In the start menu, select Diagnostics
- 2. Network services

#### 3. Routing table

A table with routing information is displayed.

All networked nodes that can be reached via the node currently being operated and that are recognized within the system network are displayed under **Node**.

CAN1 to USB1 designate the interfaces on the currently operated panel node. In this example, it is the node 1 interfaces.

The type of interface on the panel node currently being operated is listed under **interface**. The following interfaces can be designated:

- CAN 1 interface
- CAN 2 interface
- Ethernet 1 (IP multicast or UDP tunnel)
- Ethernet 2 (IP multicast or UDP tunnel)
- Serial Interface
- USB 1 interface

The number of nodes that need to be passed in order to reach the listed node is entered under **distance**. For nodes that are directly reachable via IP multicast, the value is 1; for nodes that are connected via other interfaces (e.g. CAN) to nodes reachable via IP multicast, the value is increased in increments accordingly (e.g. connected via IP multicast + CAN1/CAN2, value = 2).

A node number from 1 to 64 can be assigned to panels. All numbers above 240 (241-255) are assigned dynamically and used, for instance, for an OPC server or a PC with FSP-5000-RPS software.

# 14.7.2 Consistency check

Inconsistencies between the network settings configured in FSP-5000-RPS and those set in the panel controller are displayed under **Diagnostics** - **Network services** -

### Consistency check.

- 1. In the start menu, select **Diagnostics**
- 2. Network services
- 3. Consistency check

Where inconsistencies are identifiable between the network settings saved in the panel controller and those configured in FSP-5000-RPS, these are indicated. You can use the arrow key on the display to alternate between displaying **Problems of active** configuration and **Problems expected after restart**.

### Problems of active configuration

The table indicates inconsistencies between the network settings of the panel controller's active configuration ("active") and the settings configured in RPS ("configured").

# Problems expected after restart

The table indicates inconsistencies between the network settings that have already been configured on the panel but which do not take effect until restart ("saved") and the settings configured in RPS ("configured").

### 14.7.3 Ethernet ports

To display a table listing the various parameters and the status of the two Ethernet ports:

- 1. In the start menu, select **Diagnostics**
- 2. Network services

66 en | Diagnostics Panel Controller

#### 3. Ethernet ports

Information on Ethernet port 1 is displayed.

You can use the arrow key on the display to switch to details of Ethernet port 2.

To update the information displayed, select **Refresh**.

Information on the following parameters is displayed in the table:

- Port status
- Link status: Checks the operativeness of the network cable
- **Speed**: Speed of the network connection
- **#Tx Frames**: Number of transferred data packages
- #Rx Frames: Number of received data packages
- Connected to: Indicates neighboring available node

## 14.7.4 Send ping command

To check the availability of other nodes in the network, a ping command can be sent to a specific IP address:

- 1. In the start menu, select **Diagnostics**
- 2. Network services
- 3. Send ping command
- 4. Enter the IP address of the network node you wish to assess as regards availability and select **Send ping command**.

To enter an IP address:

Touch the field containing the IP address. Use the arrow keys on the operating panel to select the individual numbers and modify using the number keys on the alphanumeric keypad.

Or:

Touch the **Change** field. Touch the field containing the number block to be changed. Use the arrow keys on the operating panel to select the desired number and modify using the number keys on the alphanumeric keypad.

If the addressed network node is accessible, a success message is displayed.

## 14.7.5 Ethernet redundancy

To display a list with details of the redundancy mode, RSTP parameters the root bridge and local bridge, as well as information on the two Ethernet ports:

- 1. In the start menu, select **Diagnostics**
- 2. Network services
- 3. Ethernet redundancy

A list with details of the following is displayed:

- Redundancy mode
- Root bridge/ local bridge:
  - Priority
  - MAC address
  - Hello time
  - Max. age
  - Forward delay
- Ethernet 1/Ethernet 2 port:
  - Port role
  - Port status

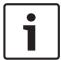

#### Notice!

A competent knowledge of networking and protocols is essential to utilize this information!

### 14.7.6 Remote services

Remote Services offer a secure remote internet connection to FPA-5000/FPA-1200 for system integrators. The following features are available:

- Remote Maintenance
- Remote Connect
- Remote Alert

For these services the secure network gateway for Remote Services is required. For detailed instructions on setting up any of the Remote Services please refer to the Networking Guide.

#### **Remote Maintenance**

If the Remote Maintenance feature was activated via the remote programming software FSP-5000-RPS data of relevant LSN devices and FPA-5000/FPA-1200 modules are collected and sent either to the Bosch Remote Portal or a central management server system (CMS) over a private secure network where they can be analyzed in order to offer customers preventive services.

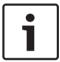

#### Notice!

The Remote Maintenance feature over private secure network is only available in Germany together with a service agreement with ST-IE.

#### **Remote access**

With **Remote access** all maintenance and service functions possible with the Remote Programming Software FSP-5000-RPS can be done from remote (e. g. Remote Terminal, configuration of the panel, trouble shooting).

#### **Remote Alert**

If you enable the Remote Alert service, an FPA-5000/FPA-1200 system pushes relevant status information and events (e.g. alarms or fault messages) to the Bosch Remote Portal. In case of an unexpected event, an alert can e.g. be delivered to a technician in form of SMS or Email (if configured in the Remote Portal) so that relevant actions can be started at once. Additionally to sending notifications, all events exported by the FPA-5000/FPA-1200 network are stored in the Bosch Remote Portal. This accumulated information can be processed and

In the Remote Services window you find information concerning the features and the status of the Remote Services:

analyzed to detect potential failures in the FPA-5000/FPA-1200 network in advance.

- In the start menu, select **Diagnostics**
- Network services
- Remote services

A list with information concerning the configured feature is displayed whereas RM is short for Remote Maintenance, RA for Remote Alert. Please be aware that it's necessary to scroll down in the list to see all information:

 System name: Name given to the system configuration in FSP-5000-RPS. If no name is configured the serial number of the panel is used as system name. 68 en | Diagnostics Panel Controller

 Remote ID: Identification number for one specific service contractor. The Remote ID is generated and provided by the Remote Portal. To newly enter or change the Remote ID please see *Remote Services*, page 87.

- System ID: identifies one FPA-5000/FPA-1200 system representing one FSP-5000-RPS configuration. It is assigned to the panel by the Remote Portal server.
- Status of Remote services: Shows if a remote connection to the Remote Portal server is configured. (Enabled/Disabled).
- Connection state: Only available at the panel which is configured as gateway panel.
   Shows if the connection to the Remote Portal server is active (OK/Waiting for feedback/Connection failed).
- State of Condition Monitoring / State of Remote Alert: shows if the respective feature was activated in the programming software FSP-5000-RPS.
- RM/RA: State of last transfer: State of the last transfer of data from LSN devices connected to the fire panel to the Remote Portal server (OK/Failed/Authentication failed)
- RM/RA: Date of last transfer: Date and time of the last data transfer from an LSN device connected to the fire panel to the Remote Portal.
  - For private secure network:
- Server IP address: IP address of the server collecting and receiving data
- **Server port**: Port number of the server collecting and receiving data.

If a Remote ID is set in the panel, it automatically tries to connect to the Remote Portal. For a manual connection attempt select **Connect to server**.

# 14.8 Voice alarm systems

Two different kinds of voice alarm systems can be connected to the FPA-5000/FPA-1200:

- Voice alarm system via relay (Plena)
- Voice alarm system (VAS) over IP

The diagnostic information displayed depends on the voice alarm system configured for the FPA-5000/FPA-1200.

To display a list of all connected voice alarm systems that are used for voice evacuation:

- 1. In the start menu, select Diagnostics
- 2. **VAS**

A list of the available voice alarm systems is displayed.

To display information on an available Plena voice alarm system:

Touch one of the systems displayed in order to select it. The following information is displayed:

- Trouble (yes/no)
- Emergency (yes/no)
- Failure (yes/no)
- Internal monitoring (yes/no)
- Supervision time (sec).
- Boot-up phase is finished (yes/no)
- Failure at controller (yes/no)
- Failure at router (yes/no)

To display information on an available VAS over IP:

Touch the voice alarm system displayed in order to select it. The following information is displayed:

- **Connection status**: Shows whether an IP connection to the VAS over IP exists.
- Status of VAS over IP: In case of trouble please check the VAS over IP.

Panel Controller Diagnostics | en 69

Licence: Shows if a valid license key is inserted for the VAS over IP ("VA" or "OPC/VA"). If
no valid license key is available, the remaining time until the disconnection of the
connection to the VAS over IP is displayed.

- Trigger configuration:
  - **Mismatch**: A **VAS Virtual Trigger** programmed in the FPA-5000/FPA-1200 configuration cannot be matched to an equivalent trigger on the VAS over IP side. Please check the mapping of the virtual VAS triggers/virtual control inputs configured in the FSP-5000-RPS programming software and the VAS over IP configuration.
- Compatibility: Shows whether the version of the connected VAS over IP is released for the connection to an FPA-5000/FPA-1200. If a warning is displayed please check the version of the VAS over IP.
- Connection fault counter: Shows the number of connection errors to the VAS over IP until the last reboot of the panel.
- Address of VAS over IP: IP address of the VAS over IP.
- Port of VAS over IP: VAS over IP port number. The default value is 9401.

To check the availability of the VAS over IP in the network, choose **Send ping command** to send a ping request to the VAS over IP IP address.

70 en | Maintenance Panel Controller

# 15 Maintenance

This chapter contains information about the following points:

- Walktest: see Maintenance walktest, page 73
- Changing language display, page 70
- Activate Outputs, page 70
- Activate Transmission Device, page 71
- Detector removal, page 71
- Change device on V.24 Interface, page 71
- History Log: see Maintenance history log, page 77
- Bypassing/Un-bypassing buzzer, page 72

## 15.1 Menu overview

| Maintenance | ->                              | Walktest         | Change language              |
|-------------|---------------------------------|------------------|------------------------------|
|             |                                 | Activate outputs | Activate transmission device |
|             |                                 | Remove detector  | History log                  |
|             | Change device at V.24 interface |                  | Bypass buzzer                |

# 15.2 Changing language display

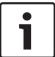

#### Notice!

The fastest way to change the language display is via a shortcut; see also *Changing language display, page 31*.

There are two ways of selecting a different language display:

- Using the menu
- Entering a shortcut; see Changing language display, page 31.

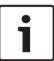

### Notice!

After the system starts up following a power cut or battery failure, the default language defined in the FSP-5000-RPS programming software is set again.

### Making a selection via the menu

- 1. In the start menu, select Maintenance
- 2. Change language

A list of the languages which can be selected is displayed.

Select the language you require.
 The displays are displayed in the selected language.

# 15.3 Activate Outputs

- 1. In the start menu, select Maintenance
- 2. Activate outputs

Various element categories are displayed.

- 3. Select a category or **Select by number** and enter the number of the element into the search screen; see also *Search Function/Element*, page 29
- 4. Select the required list fields. The list fields are marked.

Panel Controller Maintenance | en 71

5. Select **On** to activate the selected notification appliances. The selected signaling devices are activated.

- 6. Select **All** to activate all notification appliances.
- 7. To end activation of the selected elements, repeat the same steps but select **Off** in step 5.

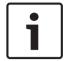

#### Notice!

In the **HVAC** element category, the **Auto** function field is also offered. Select this function field to assign automatic mode to a fan, for instance.

# 15.4 Activate Transmission Device

To activate a transmission device:

- 1. In the start menu, select Maintenance
- 2. Activate transmission device

A list of the elements is displayed. Refer to *Working with lists*, *page 26* for information on how to navigate through a list.

3. Select the required list fields.

The list fields are marked.

4. Select On.

The selected transmission devices are activated:

To end activation of the selected elements:

- 1. In the start menu, select Maintenance
- 2. Activate transmission device
- Select the list fields of the activated transmission devices.
- 4. Select Off.

The transmission devices are no longer activated.

## 15.5 Detector removal

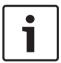

#### Notice!

To remove a detector, all acoustic signals and transmission devices are bypassed for 15 minutes. They are automatically un-bypassed when the 15 minutes are up.

The acoustic signals can also be manually un-bypassed before the specified time has elapsed.

To remove a detector:

- 1. In the start menu, select Maintenance
- 2. Remove detector
- 3. Select **OK** to confirm the request. All signaling and transmission devices will be inoperative for 15 minutes. The counter then counts from 15 minutes to zero minutes. The detectors can be removed during this time.

To switch the signaling devices back on before the 15 minutes are up:

Select Restore manually disabled outputs.

When the 15 minutes are up, the panel emits a brief signal tone and the start menu is displayed.

# 15.6 Change device on V.24 Interface

On the V.24 interface, other devices can be optionally assigned in addition to a permanently assigned device.

72 en | Maintenance Panel Controller

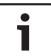

#### Notice!

After the system starts up following a power cut or battery failure, the permanently set-up device is assigned to the V.24 interface again.

To assign a different device to the V24 interface:

- 1. In the start menu, select Maintenance
- 2. Change device at V.24 interface

A list of devices is displayed.

- 3. Select the element you require in the display.
- 4. Change the device on the V.24 interface. The device is ready for operation.

# 15.7 Bypassing/Un-bypassing buzzer

In order to prevent an acoustic warning tone being sent to the panel during maintenance work, for example, the panel's internal buzzer can be permanently bypassed.

To bypass the internal buzzer, select the following from the start menu:

- 1. Maintenance
- 2. Bypass buzzer

The buzzer is bypassed and the text on the user interface changes to **Unbypass buzzer**.

To remove the bypass from the buzzer, select **Unbypass buzzer** in step 2.

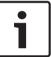

#### Notice!

If you switch the internal buzzer off permanently, no acoustic signal will sound on the panel in the event of an alarm or fault!

#### Maintenance - walktest 16

This chapter contains information about the following points:

- Walktest groups, page 73
- Starting and ending walktest, page 75
- Ending walktest for all elements, page 75
- Displaying tested or untested elements, page 76
- Assigning tested elements to a walktest group, page 76

A walktest is indicated by a yellow LED display on the panel.

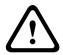

### Caution!

Alarm or fault messages from detectors switched to walktest are not forwarded to transmission devices or extinguishers.

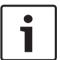

### Notice!

If a signaling device is activated during a walktest, it emits a different signal tone to the one it emits in the alarm state.

#### 16.1 Walktest groups

The following options are available for switching elements to walktest:

- Select individual elements from lists and/or
- Select previously defined walktest groups consisting of at least one element.

There are 12 pre-defined walktest groups. The number of possible walktest groups is predefined: January to December.

### **Example:**

Detectors which are to be tested in May, can be grouped together in a group called May. New elements can be added to a group, and elements that have already been added can be removed.

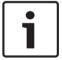

### Notice!

Even if the elements in a group (e.g. January) have been completely deleted, this group will still be displayed in the list.

#### 16.1.1 Adding or deleting elements

In order to add elements to a walktest group or remove elements from it:

- 1 In the start menu, select Maintenance
- Walktest 2.
- 3. Create / Change walktest group

A list of the walktest groups is displayed.

Select a walktest group, e.g. February.

You can choose from a number of options:

- **Delete all**: Delete all elements in the selected group.
- Show / Change: Delete all elements in the selected walk test group and delete individual elements.
- Add: Display all elements that have not yet been assigned to a walk test group, and add individual elements.
- Cancel: Cancel the operation.

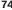

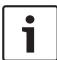

### Notice!

The deleted elements are assigned to the **Unassigned elements** group.

To change the name of the walktest group, see Change name, page 75.

### **Toggle function**

New elements can be added and existing elements deleted in every submenu.

When one of the function fields is selected, the display changes and a new function can be performed.

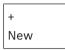

Select this function field to add one or more new elements.

Only those elements which have not been assigned to any walktest group yet will be displayed.

Various element categories are displayed.

Select the category you require.

A list of elements is displayed. See also Working with lists, page 26.

Select an element.

The element is marked.

Select Add.

The selected element is added to the group.

### Delete

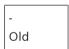

Select this function field to delete one or more elements.

Only elements from the selected walktest group are displayed.

Select an element.

The element is marked.

Select **Delete**.

The selected element is deleted from the group.

### **Example:**

Select **Show / Change**.

To delete one or more element(s) from the selected group:

2. Select one or more list fields.

The list fields are marked. Refer to Scrolling through lists, page 27 for information on how to navigate through a list.

Select **Delete**.

The element is deleted from the selected group. The list field is no longer displayed.

In order to add new elements:

Select New.

The display changes. Various element categories containing elements which have not been assigned to any walktest group yet are displayed.

- Select the element category you require. 2.
- Select one or more list fields.

The list fields are marked.

### Select Add.

The selected element is added to the selected walktest group.

### Change name

To change the name of the input or output group:

- Overwrite the name; see Entering numbers and text, page 29.
- Select OK.

The new name is confirmed.

#### 16.2 Starting and ending walktest

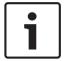

## Notice!

The information about the date and time of every walktest is stored in the history log. You can print this information on a printer. See Maintenance - history log, page 77.

#### 16.2.1 Starting the walktest

To select the elements for the walktest and to switch them to walktest:

- 1. In the start menu, select Maintenance
- 2. Walktest
- 3. Start / End walktest

Various element categories are displayed.

- 4. Select:
  - More... to display further categories or
  - one of the displayed categories or
  - Select by number and enter the number of the element into the search screen; see also Search Function/Element, page 29.

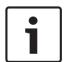

### Notice!

If you select the element category Loop, Logical zone, Detector or Walktest group, you will be asked to select the type of walk test. Select Sequential walktest to check each individual sensor (optical, chemical or thermal) of the detectors you are testing, or select Simultaneous walktest to test combination detectors using a test device with combined trigger substances for simultaneous testing of multiple sensors.

### **Example:**

- Select Walktest group.
- Select Sequential walktest or Simultaneous walktest

A list of walktest groups is displayed. Refer to Scrolling through lists, page 27 for information on how to navigate through a list.

Select the list field you require.

The field is marked.

Select On.

The selected walktest group is switched to walktest.

#### 16.2.2 **Ending the walktest**

To end the walktest for this walktest group:

- Mark the selected walktest group.
- Select Off.

### 16.3 **Ending walktest for all elements**

To end the walktest for all walktest groups and elements:

1. Select **End** from the status bar.

Various possibilities are offered on the display:

2. Select **Yes** in order to end the walktest for all walktest groups and elements. Select **No** to cancel the operation and return to the previous display.

The walktest is ended for all walktest groups.

# 16.4 Displaying tested or untested elements

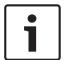

### Notice!

You can choose to display either the untested or tested elements in the current walktest.

Select Exit from the status bar.

The following options are offered for the walktest currently being performed:

- Select **Not tested** to display the elements that showed no reaction during the test or that have not been tested.
- Select **Tested** to display the elements that were tested and showed a reaction.

# 16.5 Assigning tested elements to a walktest group

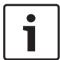

### Notice!

Only those elements in the current walktest that have been tested can be assigned to a different walktest group.

On completion of the walktest, you can assign the tested elements to a different walktest group (for the next walktest, for example):

1. Select **Exit** from the status bar.

Various possibilities are offered on the display:

Select **Assign tested elements to walktest group** to assign the tested elements from the current walk test to a walk test group for the next walk test:

A list of the walktest groups is displayed.

2. Select a walktest group from the list. Refer to *Scrolling through lists*, *page 27* for information on how to navigate through a list.

Two possibilities are offered on the display:

- Select Add to walktest group to assign the tested elements from the current walk test to a selected walk test group.
- Select Overwrite walktest group to replace the elements in the selected walk test group with the tested elements from the current walk test.

### Maintenance - history log 17

In the history log, all data about particular events or device types is stored sorted by date and time. To display only particular data, filters can be set.

In addition to a menu overview, this chapter contains information about the following points:

- Selecting filters, page 77
- Setting filters, page 77
- Change Filter, page 78
- Combining several filters, page 78
- Status bar functions, page 78
- Printing out data, page 79

#### 17.1 **Selecting filters**

The following filters are available:

| Filter                 | Data, filtered by                                                                                                    |
|------------------------|----------------------------------------------------------------------------------------------------|
| Without filter         | All data                                                                                                    |
| Show all Delete filter | Display all data with specification of event number, date, time, element number and message type. Existing filters are deleted. |
| Period                 | Starting date, end date and time                                                                                                |
| Event types            | Message types, such as Fault                                                                                                    |
| Device types           | Device types, such as Detectors                                                                                                 |
| Address range          | Address range within a system                                                                                                   |
| User commands          | Selected function fields, such as <b>Acknowledge</b> or <b>Reset</b> .                                                          |
| Walktest               | Elements switched to walktest mode                                                                                              |

If one or more filters have been set, the Change filter field in the status bar is highlighted in a dark color.

### 17.2 **Setting filters**

To display only particular data, a filter can be set.

## **Example:**

To display only data that was stored in connection with a particular event, such as Fault:

- 1. In the start menu, select Maintenance
- 2. History log
- 3. Select the **Event types** filter.

A list of all event types is displayed.

4. Select a list field, e.g. Fault.

In the status bar, the Change filter field has a black background. See also Change Filter, page 78.

Select **Show in history log**.

A list of all fault messages is displayed. The events are sorted in ascending order by date and time.

The fault messages are numbered chronologically. The leading number indicates the sequence in which the fault messages were received.

# 17.3 Change Filter

On each filter menu, another filter can be set using the status bar:

1. Select **Change filter** from the selection bar below.

The various filters are displayed.

Select one of the filters displayed.
 A list with filtered data is displayed.

# 17.4 Combining several filters

It is possible to set several filters and to display all filtered data in a list:

To combine the **Device types** filter with the **Message types** filter:

- 1. Select Maintenance from the start menu
- 2. History Log
- 3. Select a filter, e.g. Device types.
- 4. Select Change filter in the selection list.
- 5. Select the desired device types from the displayed list.
- 6. Repeat steps 4 to 5 until all desired filters have been selected. To display all filtered data of the combined filters:
- 7. Select Show filter result.

# 17.5 Status bar functions

The following functions are offered:

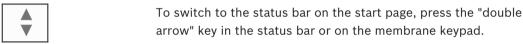

**Change filter** If the field has a black background, a filter has been set. Select

this field to set a different filter.

**Go to no.** Enter the number of a specific event.

The event with the selected number is displayed at the start of

the list.

**Go to day** Enter a date.

All events with the selected date are displayed in the list.

**Print** Print the complete displayed list or only a part of it.

**Exit** End the entry and switch to the menu overview for the

Maintenance menu.

#### 17.6 **Printing out data**

Either the complete list or a specific part of it can be printed out.

To print out data that is displayed on a list:

Select Print from the status bar.

Two possibilities are offered:

**Entire list**: The complete list is selected.

To print the list, continue with step 6.

**Define range**: Specify a particular area within the list.

The following two possibilities are available to specify the area of the list to be printed out:

- Limit the number of events, counted from the newest event.
- Specifying a particular area via the entry of the event numbers.
- Select **Define range**. 2.

Two possibilities are offered on the display.

- Activate the checkbox in front of one of the two options:
  - Number of events to be printed starting from latest event:

For the printout, enter a particular number of events, counted from the most recent event.

**Event numbers to be printed:** 

To print out a particular range, specify by entering event numbers.

A checkmark is placed in the selection field.

4. Enter the numbers you require.

To enter a number, see Entering numbers and text, page 29.

Select **OK** to confirm the entry.

A list of the printers that can be selected is displayed.

- 6. Select a printer.
- Select Print. 7.

The list is printed.

### **Event numbers**

To display the event numbers again:

- Select Show event numbers. 1.
- 2. To exit the display, press the "Back" key.

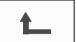

en | Day and night mode Panel Controller

# 18 Day and night mode

This chapter contains information about the following points:

- Switching between day and night mode
- Changing the time for resetting to night mode

The manner in which an incoming alarm is handled depends on whether the system is in day or night mode; see *Fire alarm*, page 46.

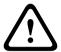

80

### Caution!

Night mode is the highest security level as every incoming alarm is forwarded to external stations.

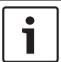

### Notice!

Depending on the security level in question, not all detectors can be switched to day mode.

The following symbols on the status bar show which mode the panel is switched to. In the case of networked panels, a night-/day combination icon is displayed on panels in night mode, if at least one panel in the network is in day mode.

|            |                            | Standalone              | Network                                                                                |
|------------|----------------------------|-------------------------|----------------------------------------------------------------------------------------|
|            | Night mode                 | Panel is in night mode  | All networked panels in the network scope are in night mode                            |
|            | Day mode                   | Panel is in in day mode | -                                                                                      |
| <b>∛</b> ( | Night-/ day<br>combination | -                       | Panel is in night mode but at least one other panel in the network scope is in daymode |

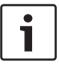

# Notice!

Please note that following a transmission fault it may be necessary to synchronize the day/ night mode of the other panels manually in order for the current mode to be displayed correctly.

# 18.1 Switching between day and night mode

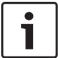

### Notice

Depending on the programming, the panel automatically switches from day to night mode at the preset time.

There are two ways to switch between day and night mode:

- Switching over via the menu
- Switching via the status bar

### Switching over via the menu

Depending on the mode to which the panel is switched, **Switch to day mode** or **Switch to night mode** is displayed in the start menu.

1. The panel is in night mode: Select **Switch to day mode** to switch to day mode:

Confirm your selection with **Switch to day mode**.

The panel is switched to day mode.

To cancel the operation, select **Cancel**.

If the panel is in day mode, select **Switch to night mode** to switch to night mode.

# Switching via the status bar

The panel is in night mode. To switch it to day mode:

Press

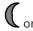

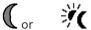

Select Switch to day mode to confirm the request or Cancel to cancel the operation.

The panel is in day mode. To switch it to night mode:

Press

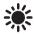

Select Switch to night mode to confirm the selection or Cancel to cancel the operation.

#### 18.2 **Showing details**

It is possible both in day and night mode to display a list of all logical zones on the panel that are currently switched to day mode.

To display a list of all detector groups in day mode

- In the start menu, select **Switch to day mode** or **Switch to night mode**, depending on which mode the panel is currently in, or select the "day mode" or "night mode" icon on the status bar.
- Select Show details.

A list of all logical zones that are switched to day mode is displayed.

#### 18.3 Changing the time for resetting to night mode

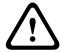

### Caution!

After the system starts up following a power cut or battery failure, the default set back time in FSP-5000-RPS is reset.

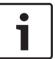

### Notice!

Depending on the configuration, the set back time can be changed. It is only possible to make a change for the current day. It is only possible to make a change if a specified time has already been set for the current day in the programming software.

The set back time can be changed in day or night mode.

To change the time for resetting in night mode:

On the status bar, select

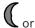

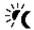

In the start menu, select Switch to day mode.

Select **Change time**.

Enter the numbers you require.

Refer to Entering numbers and text, page 29 for information on how to enter numbers.

Select **OK** to confirm the entry or **Cancel** to cancel the operation.

The entries are confirmed.

To change the set back time in day mode to night mode:

On the status bar, select

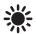

2. or

In the start menu, select Switch to night mode.

- 3. Select Change time.
- Enter the numbers you require.

Refer to Entering numbers and text, page 29 for information on how to enter numbers.

Select **OK** to confirm the entry or **Cancel** to cancel the operation.

Panel Controller Configuration | en 83

# 19 Configuration

This chapter contains information about the following points:

- Input / Output Group Set Up, page 83
- Group setting, page 85
- Detector sensitivity, page 85
- Operator, page 86
- Rename elements, page 87
- Network services, page 87
- Overview, page 88

# 19.1 Menu overview

| Configuration | -> | Set input / output groups | Set groups |
|---------------|----|---------------------------|------------|
|               |    | Detector sensitivity      | Operator   |
|               |    | Rename elements           | Overview   |
|               |    | Network services          | About      |

# 19.2 Input / Output Group Set Up

Input and output groups can be created using the FSP-5000-RPS programming software:

Input groups consist of several detectors and/or logical zones;

Output groups consist of signaling devices and transmission devices.

Specify which input group activates which output group by using the programming software.

The following can be carried out on the panel controller:

- Elements can be added to, or removed from input or output groups.
- Input or output groups can be renamed.

# 19.2.1 Adding or deleting elements

## Input group

In order to add elements to an input group or remove elements from it:

- 1. In the start menu, select Configuration
- 2. Set input / output groups
- 3. Input group

Two different lists are displayed. See Working with lists, page 26.

4. Select a list, e.g. **By description**.

A list of the various input groups is displayed. Refer to *Scrolling through lists*, page 27 for information on how to navigate through a list.

5. Select the list field you require.

The list field is marked.

You can select various options:

- **Delete all**: Delete all elements in the selected input group.
- Show / Change: Display all elements in the selected input group and delete individual elements.
- Add: Display all elements that have not yet been assigned to an input group, and add individual elements.
- Cancel: Cancel the operation.

To change the name of the input group, see Change name, page 85.

en | Configuration Panel Controller

### **Output group**

84

To display the elements in an output group and to delete or add elements, repeat the steps shown in the example for the input group (*Adding or removing, page 85*) but select **Output group** in step 3.

# **Toggle function**

New elements can be added and existing elements deleted in every submenu.

When one of the function fields is selected, the display changes and a new function can be performed.

### Add

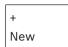

Select this function field to add one or more new elements.

Only those elements that have not yet been assigned to an input group will be displayed. Various element categories are displayed.

1. Select the category you require.

A list of elements is displayed. See also Working with lists, page 26.

2. Select an element.

The element is marked.

Select Add.

The selected element is added to the group.

### Delete

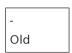

Select this function field to delete one or more elements.

Only elements from the selected input group are displayed.

1. Select an element.

The element is marked.

2. Select **Delete**.

The selected element is deleted from the group.

### **Example:**

1. Select Show / Change.

To delete one or more element(s) from the selected group:

2. Select one or more list fields.

The list fields are marked. Refer to *Scrolling through lists*, page 27 for information on how to navigate through a list.

3. Select **Delete**.

The element is deleted from the selected group. The list field is no longer displayed.

In order to add new elements:

1. Select New.

The display changes. Various element categories containing elements which have not been assigned to any walktest group yet are displayed.

- 2. Select the element category you require.
- 3. Select one or more list fields.

The list fields are marked.

4. Select Add.

The selected element is added to the selected walktest group.

Panel Controller Configuration | en 85

## 19.2.2 Change name

To change the name of the input or output group:

- 1. Overwrite the name; see Entering numbers and text, page 29.
- 2. Select OK.

The new name is confirmed.

# 19.3 Group setting

Bypass, isolate and walktest groups can be created using the FSP-5000-RPS programming software.

Each group can consist of one or more element(s).

You can use the panel controller to carry out the following:

- Adding elements to or removing elements from bypass, isolate and walktest groups.
- Renaming bypass, isolate and walktest groups.

# 19.3.1 Adding or removing

### **Bypass Group**

In order to add elements to a bypass group or remove elements from it:

- 1. In the start menu, select Configuration
- 2. Set groups
- 3. Bypass group

Two different sorting criteria are displayed. See also Working with lists, page 26.

4. Select a list type, e.g. **By number**.

A list of all bypass groups is displayed. The number in brackets specifies the number of elements in the bypass group in question. Refer to *Scrolling through lists*, *page 27* for information on how to scroll forward and backward through the list.

5. Select the list field you require.

You can choose between various options. To add elements to a group or remove elements from it, see *Adding or removing*, page 85.

### **Isolate Group**

To display the elements in a block group and to delete or add elements, repeat the steps, but select **Block Group** in step 3.

### **Walktest Group**

To display the elements in a walktest group and to delete or add elements, see *Walktest groups*, page 73.

# 19.4 Detector sensitivity

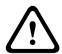

### Caution!

Detector sensitivity is automatically reset to the default setting

When the entire panel or the individual detector/logical zone is reset

When the detector is replaced

Two different sensitivities can be assigned to detectors and logical zones in the FSP-5000-RPS programming software — a default setting and an alternative setting.

It is possible to switch between the default and alternative setting on the panel controller.

To change the setting:

- 1. In the start menu, select Configuration
- 2. **Detector sensitivity**

Various lists are offered. Refer to *Scrolling through lists*, page 27 for information on how to scroll forward and backward through a list.

86 en | Configuration Panel Controller

3. Select one of the detector or logical zone lists that are offered.

A list of elements is displayed. Refer to *Scrolling through lists*, *page 27* for information on how to scroll forward and backward through the list.

Depending on the list you have selected, enter the number or the name of the element into the search screen, Search Function/Element, page 29.

4. Select the list field you require, e.g. a logical zone in this case.

Two settings are displayed: There is a checkmark in the selection field in front of the active setting.

5. Select the selection field of the detector sensitivity you require.

A checkmark is set in this field.

6. Select **OK** to confirm the selection or **Cancel** to cancel the operation. The selected detector sensitivity is confirmed for the detector.

# 19.5 Operator

Depending on whether the same password is used per access level, or whether each user has a different password, one of the following two options is offered:

If the same password is used per access level:

Change universal password: The same password can be configured for each access level
in the FSP-5000-RPS programming software. This means that all operators with access
authorization for the second level receive the same password, for example. The password
for access levels two to four can be changed.

If each user uses a different password:

- Change operator data: Change the password for an operator.
- **Set default password**: Reset a user password to the following number sequence: 000000.

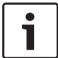

### Notice!

The password must contain at least one digit.

# 19.5.1 Change password

- 1. In the start menu, select Configuration
- 2. Operator
- 3. Change operator data

A list of all operators is displayed. Refer to *Scrolling through lists*, *page 27* for information on how to scroll forward and backward through a list.

- 4. Select the list field you require.
- 5. Enter a new password. Repeat the new password in the bottom field again.

  On the display, each digit of the password is indicated with an asterisk so that nobody else can see the password. Refer to *Entering numbers and text, page 29* for information on how to enter figures or text.
- 6. Select **OK** to confirm the entry or **Cancel** to cancel the operation. The entry is confirmed.

# 19.5.2 Change universal password

- 1. In the start menu, select Configuration
- 2. Operator
- 3. Change universal password
- 4. Depending on the access level for which the password is to be changed, select the list field you require.

Panel Controller Configuration | en 87

Enter a new password and repeat the entry in the bottom field again.
 On the display, each digit of the password is indicated with an asterisk so that nobody else can see the password.

6. Select **OK** to confirm the entry or **Cancel** to cancel the operation. The entry is confirmed.

## 19.5.3 Set Default Password

- 1. In the start menu, select Configuration
- 2. Operator
- 3. Set default password

A list of all operators is displayed. Refer to *Scrolling through lists*, *page 27* for information on how to scroll forward and backward through a list.

4. Select the list field you require.

The list field is marked.

Select Reset.

The operator's password is reset to his/her previous password.

# 19.6 Rename elements

To change the name of an element:

- 1. In the start menu, select Configuration
- 2. Rename elements

A list of all elements is displayed. Refer to *Scrolling through lists*, *page 27* for information on how to scroll forward and backward through a list.

3. Select the list field you require.

An entry screen is displayed.

- 4. Enter a new name. Refer to *Entering numbers and text, page 29* for information on how to enter text.
- Select **OK** to confirm the entry or **Cancel** to cancel the operation.
   The event with the new name is displayed on the list.

## 19.7 Network services

# **19.7.1** Ethernet

You can modify and activate the network settings (IP settings, Ethernet redundancy) of panels and remote operating panels that are networked via an Ethernet connection under **Configuration** - **Network**. Further information can be found in *Networking via Ethernet*, page 36.

## 19.7.2 Change date/time

If starting the panel for the first time enter the current time and date. The setting of the correct date is a prerequisite for connecting the panel to the Remote Portal server. For details please see *Change Date / Time, page 89*.

## 19.7.3 Remote Services

The Remote Services Remote Connect, Remote Alert and Remote Maintenance offer a secure remote Internet connection from FPA-5000/FPA-1200 to the Remote Portal. For these services the secure network gateway for Remote Services is required. For detailed instructions on setting up a connection to the Remote Portal please refer to the Networking Guide.

To configure a connection to the Bosch Remote Portal in order to enable Remote Services perform the following steps:

88 en | Configuration Panel Controller

1. Connect the secure network gateway for Remote Services with the panel and the internet access point.

- 2. Go to **Configuration Network services Ethernet IP settings**: Enter the IP address of the panel. Check the **Use Ethernet settings** box. For details please see *IP settings, page* 36.
- 3. Restart the panel by removing the power supply or using the reset button
- 4. Go to **Configuration Network services Change date / time** . Enter the current date. For details please see *Change Date / Time*, page 89.
- 5. Go to Configuration Network services Remote services Remote ID: Enter the Remote ID (10-digit) via the alphanumeric keys on the keypad. To delete a Remote ID entry choose Clear. Confirm with OK and return to the Network services screen. To leave the screen without saving changes choose Cancel.
- 6. The System ID is assigned to the panel by the Remote Portal. Normally it is not necessary to change it. In case you need to change it, choose **Change System ID**. Enter the System ID (9-digit) via the alphanumeric keys on the keypad.
- 7. Confirm with **OK** and return to the **Remote services** screen. To leave the screen without saving changes choose **Cancel**.

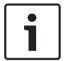

### Notice!

Only change the System ID if you want to reuse an already existing System ID.

### See also

- IP settings, page 36
- Change Date / Time, page 89

# 19.8 Overview

To display important information on the valid configuration of the system:

- 1. In the start menu, select Configuration
- 2. Overview

The following information is displayed:

- Configuration and additional information on this
- Date
- Configuration version (Config. version)
- Number
- Name
- IP address
- Scope
- Country
- Time zone
- Menu name

Panel Controller Further functions | en 89

# 20 Further functions

This chapter contains information about the following points:

- Change Date / Time, page 89
- Master password, page 89
- Remote Services, page 90
- Change password, page 91
- Performing a fire drill, page 91
- Alarm Counters, page 92

# 20.1 Menu overview

| Further functions | tions -> Change date / |               | Master password |
|-------------------|------------------------|---------------|-----------------|
| Re                |                        | Remote access | Change password |
|                   |                        | Drill         | Alarm counters  |

# 20.2 Change Date / Time

To change the date and time:

- 1. In the start menu, select Further functions
- 2. Change date / time
- 3. Touch the field you require and enter a new value.

  Refer to Entering numbers and text, page 29 for information on how to enter figures or text.
- Select **OK** to confirm the entry or **Cancel** to cancel the operation.
   The new values for date and time are accepted into the system.

# 20.3 Master password

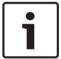

### Notice!

With the master password, all functions can be operated and passwords and names can be changed.

One of the following two options is offered:

- Entering a master password that is valid indefinitely. This password cannot be changed and is available from the relevant Bosch branch on request.
- Entering a master password that is valid for a specified period of time. This password is only valid for 24 hours. The panel controller can issue a number on request. This number must be forwarded to the Support department. The Support department can then issue a 24-hour password; see Enter the 24-hour master password, page 90.

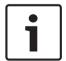

### Notice!

The Support department can be reached on the following number: +49 (0)89-62 90 18 88. Business hours:

Monday to Thursday from 8 am to 5 pm

Friday from 8 am to 4 pm

After the password has been entered, various options are offered; see Operator, page 86.

## 20.3.1 Enter the master password that is valid indefinitely

1. In the start menu, select Further functions

90 en | Further functions Panel Controller

### 2. Master password

- 3. Enter the master password. Refer to *Entering numbers and text, page 29* for information on how to enter figures or text.
- 4. Select **OK** to confirm the entry or **Cancel** to cancel the operation.

The master password is accepted and the operator is logged in.

The user passwords can now be changed:

Select Change password.

Additional options may be offered. See also Operator, page 86.

## 20.3.2 Enter the 24-hour master password

The following procedure must be followed in order to obtain a 24-hour master password: The panel controller generates a number on request. The operator forwards this number to the relevant NSO by telephone. The NSO gives the user a password which is only valid for 24 hours.

- 1. In the start menu, select Further functions
- 2. Master password
- 3. Create number
- 4. Request password

A number is displayed.

- 5. Give the number issued by the system to the Support department.
- 6. Once you have received the 24-hour password from the Support department, select **Enter** password!
- 7. Enter the password.

The 24-hour master password is accepted and the user is logged on.

### Change password

To change passwords, select **Change password**.

Additional options may be offered. See also Operator, page 86.

## 20.4 Remote Services

### Remote connection

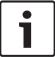

# Notice!

If another menu is called up while the remote connection is still active, **Teleservice Active** is displayed. To blank out the text, touch the screen. The text re-appears every 30 seconds for as long as the remote connection remains active.

To create a remote connection via telephone:

- In the start menu, select Further functions
- Remote access
- Enable call

The system can now be called from remote. Afterwards, the connection is disconnected.

Active is displayed when a connection has been made.

To disconnect the connection, select Stop remote access .

## **Remote Maintenance**

To stop the data transmission of Remote Maintenance:

- In the start menu, select Further functions
- Remote Services
- Select Block Remote Maintenance.

The transmission of data to the Remote Portal is stopped until the next restart of the panel controller.

Panel Controller Further functions | en 91

To unblock the service select Unblock Remote Maintenance.

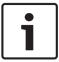

### Notice!

The Blocking/Unblocking of Remote Maintenanceis done for all panels in the network. You cannot block/unblock this service for a single panel.

### **Remote Alert**

To stop the transmission of Remote Alert messages:

- In the start menu, select Further functions
- Remote Services
- Select Block Remote Alert.

The transmission of messages to the Remote Portal is stopped until the next restart of the panel controller.

To unblock the service select Unblock Remote Alert.

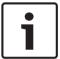

### Notice!

The Blocking/Unblocking of Remote Alert is done for all panels in the network. You cannot block/unblock this service for a single panel.

# 20.5 Change password

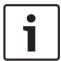

### Notice!

If all operators with the same access authorization have the same password, this function cannot be used.

- 1. In the start menu, select Further functions
- 2. Change password

A list of all operators is displayed.

Refer to Scrolling through lists, page 27 for information on how to navigate through a list.

- 3. Select the list field you require.
- 4. Enter the password.

On the display, each digit of the password is indicated with an asterisk so that nobody else can see the password.

- 5. Enter a new password and repeat the entry in the bottom field again.
- 6. Select **OK** to confirm the entry or **Cancel** to cancel the operation.

# 20.6 Performing a fire drill

During a drill, all signaling devices are activated.

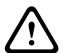

### Caution!

If a genuine alarm is reported during a fire drill, the fire drill is abandoned. The fire drill can only be restarted when the alarm is ended.

To start a drill:

- 1. In the start menu, select Further functions
- 2. Drill
- 3. Confirm Start drill with OK

The drill is started.

To end the drill, select Stop drill.

92 en | Further functions Panel Controller

During the fire drill, fire alarms, fault messages and supervisory alarms are displayed. To switch between the fire drill display and the message display in question, select **Return to message screen** or **Return to drill screen** on the status bar.

If an alarm or a fault/supervisory alarm is sounded during a fire drill, the panel controller reacts as described in the table below:

|                                               | Fire alarm                 | Fault/ supervisory alarm |
|-----------------------------------------------|----------------------------|--------------------------|
| The drill signaling devices are switched off. | Yes                        | No                       |
| The drill is automatically terminated.        | Yes                        | No                       |
| Display switches to                           | Alarm indication           | Fault indication         |
| Fire drill after event ends                   | Must be restarted manually | Continue                 |

A new function cannot be selected until the fault/supervisory alarm and/or the fire drill have been completed.

# 20.7 Alarm Counters

### **Show Lifetime Event Counters**

During the lifetime of the panel, the following alarm messages are counted locally and in scope:

- External alarm: all fire alarm conditions of panels
- Internal alarm: all fire alarm conditions of the panel
- Walktest alarm: all alarm messages from detectors switched to walktest

To display the number of alarm messages which have been counted so far:

- 1. In the start menu, select Further functions
- 2. Alarm counters

The figure after the message type shows the number of messages counted so far.

### **Reset counters**

You can reset the alarm counter for individual alarm types to 0.

To reset alarm counters

- 1. In the start menu, select Further functions
- 2. Alarm counters
- 3. Mark the alarm counter you require (e.g. external alarm)
- 4. Select Reset
- 5. Confirm the message "**Attention: Counter will be reset**" with **OK** to reset the alarm counter to 0 or select **Cancel** to cancel the operation.
- 6. Reboot the panel to display the reset values.

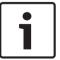

### Notice!

In order to reset alarm counters, you need authorization level 4.

Panel Controller Reset | en 93

# 21 Reset

This chapter contains information on how to reset elements.

During resetting, the selected elements are reset to the initial state.

- Event type: Display a list of all message types. The message types can be reset for the entire Scope.
- **Scope**: Depending on the **Scope** set in FSP-5000-RPS, the current panel, all panels in a group or all the panels in the entire network are reset.
- Logical zone
- Detector
- This panel: All elements of the panel that are not in standby mode are reset

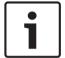

### Notice!

If the **Scope** refers to one panel, the list fields **This panel** and **Scope** have the same function.

# 21.1 Menu overview

| Reset | -> | Event type   | Scope      |
|-------|----|--------------|------------|
|       |    | Logical zone | Detector   |
|       |    |              | This panel |

# 21.2 Resetting elements

To reset a detector or logical zone, for example:

- 1. In the start menu, select Reset
- 2. Select the element you require.
- 3. Select the detector or zone. Refer to *Scrolling through lists*, *page 27* for information on how to navigate through a list.
- 4. Select the required list fields.

The list fields are marked.

A list of the detectors or zones is displayed.

5. Select Reset.

The selected elements are reset.

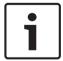

### Notice!

As long as the elements are still in the process of resetting, no other entries can be made.

If a list field is marked with an R, the process of resetting is not yet complete for this element:

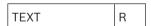

If an element cannot be reset, it will continue to be displayed in the list.

After the elements have been reset, the standby display is displayed.

### **Search Function/Element** 22

This chapter contains information about the following points:

- Searching for function and device description, page 94
- Search element, page 94

#### 22.1 Menu overview

| Search function / element | -> | Search function |
|---------------------------|----|-----------------|
|                           |    | Go to element   |

#### Searching for function and device description 22.2

To search for a function or a device:

- 1. In the start menu, select Search function / element
- **Search function**

A list of all functions and device descriptions is displayed.

Refer to Scrolling through lists, page 27 for information on how to navigate through a list.

Select the list field you require.

The submenu of the selected function or device description is displayed.

#### 22.3 Search element

To search for an element which is connected to the system:

- 1. In the start menu, select Search function / element
- 2. Go to element

Three different lists are offered. See also Working with lists, page 26.

Select a list, e.g. By description.

A list of the detectors is displayed. Refer to Scrolling through lists, page 27 for information on how to navigate through a list.

4. Select the list field you require.

Different selection fields may be offered for the selected element (e.g. OK, Bypass). What is displayed depends on:

- the message types (e.g. fault, alarm etc.) that can be assigned to this element.
- the mode (e.g. bypassed, reset etc.) that the selected element is in.

Panel Controller Index | en 95

# Index

| Symbols                                          |           | Country                                              | 88          |
|--------------------------------------------------|-----------|------------------------------------------------------|-------------|
| "Double arrow" function key                      | 20        | D                                                    |             |
| "Enter" function key                             | 20        | _                                                    | 2, 80       |
| "Key" function key                               | 20        | Day/night mode, showing details                      | -, 00<br>81 |
| "Left arrow" function key                        | 20        | Day/night mode, switching                            | 80          |
| "Right arrow" function key                       | 20        | Default language                                     | 70          |
| Α                                                |           | De-isolating elements                                | 59          |
| Access authorization                             | 24, 25    | Deleting numbers                                     | 31          |
| Activate Outputs                                 | 70        | Description, search by                               | 29          |
| Activate Transmission Device                     | 71        | Detector removal                                     | 71          |
| Adjust Touch Position                            | 63        | Detector sensitivity                                 | 85          |
| Alarm Counters                                   | 92        | Diagnostics                                          | 61          |
| Alarm delay                                      | 40        | Diagnostics, address cards                           | 62          |
| Alarm message                                    | 42        | Diagnostics, All info for one element                | 61          |
| Alarm message, information                       | 43        | Diagnostics, element details                         | 61          |
| Alarm message, sequence                          | 43        | Diagnostics, Info for all elements                   | 61          |
| Alarm verification                               | 41, 47    | Diagnostics, Info for element group                  | 61          |
| Alarm, displaying further information            | 45        | Diagnostics, modules                                 | 62          |
| Alarm, individual detector                       | 44        | Display elements                                     | 20          |
| Alarm, logical zones                             | 43        | Display Test                                         | 63          |
| Alarm, message number                            | 44        | Display touch test                                   | 63          |
| Assigning tested elements to a walktest group    | 76        | Displaying bypassed element groups                   | 57          |
| В                                                |           | Dual homing                                          | 37          |
| Build number                                     | 64        | Dual-detector dependency                             | 41          |
| by description                                   | 27        | Dual-zone dependency                                 | 41          |
| by number                                        | 27        | E                                                    |             |
| by Number (no Description shown)                 | 27        | Ending the walktest                                  | 75          |
| Bypass group, adding elements                    | 85        | Enter Password                                       | 24          |
| Bypass group, removing elements                  | 85        | Enter the 24-hour master password                    | 90          |
| Bypassing detectors                              | 49        | Enter the master password that is valid indefinitely |             |
| Bypassing detectors  Bypassing elements          | 56        | Entering numbers                                     | , 30        |
| Bypassing clements Bypassing/Un-bypassing buzzer | 58, 72    | Entering text                                        | 30          |
|                                                  | 50, 72    | Ethernet                                             | 36          |
| C                                                | 00        | Ethernet configuration                               | 36          |
| Calibration                                      | 63        | Ethernet ports                                       | 65          |
|                                                  | 9, 12, 25 |                                                      | 7, 66       |
| CAN DUC                                          | 64        | ·                                                    | , 00        |
| CAN-Bus                                          | 64        | F                                                    | E 1         |
| Change Date / Time                               | 89        | Fault message                                        | 51          |
| Change operator data                             | 86        | Fault message, acknowledging                         | 51          |
| Change password                                  | 86, 91    | Fault message, further information                   | 53          |
| Change universal password                        | 86        | Fault message, information about element group       | 52          |
| Changing entry                                   | 31        | Fault message, information about elements            | 53          |
|                                                  | 9, 31, 70 | Fault message, latest message                        | 53          |
| Charling access authorization                    | 81<br>25  | Fault message, resetting                             | 54          |
| Checking access authorization                    | 25        | Fault element group                                  | 52<br>51    |
| Configuration version                            | 88<br>65  | Fault, element group                                 | 51<br>54    |
| Consistency check                                | 65        | Fault, signals                                       | 54          |

96 en | Index Panel Controller

| Finished Good Material Number      | 64               | Master password                                                | 89     |
|------------------------------------|------------------|----------------------------------------------------------------|--------|
| Fire                               | 40               | N                                                              |        |
| Fire alarm, acknowledging message  | 46               | Network                                                        | 65     |
| Fire alarm, signaling              | 46               | Network addressing                                             | 33     |
| Foil Test                          | 63               | Network addressing  Networking, establish remote connection    | 34     |
| Function keys                      | 19               | Networking, terminating remote connection                      | 34     |
| G                                  |                  | Night mode                                                     | 41, 80 |
| Ground fault                       | 22               | Node number                                                    | 65     |
| Group setting                      | 85               | Number, search by                                              | 29     |
| H                                  |                  | 0                                                              |        |
| Heat                               | 40               | Operating elements                                             | 19     |
| History log, changing filter       | 78               | Operator                                                       | 86     |
| History log, combining filters     | 78               | Optical/acoustic signals                                       | 42     |
| History log, event numbers         | 78<br>79         | Output group, adding elements                                  | 84     |
| History log, filter                | 7 <i>9</i><br>77 | Output group, adding elements  Output group, deleting elements | 84     |
| History log, printing out data     | 79               | Overview                                                       | 88     |
| History log, setting filter        | 7 <i>9</i><br>77 |                                                                | 00     |
| History log, status bar functions  | 78               | P                                                              |        |
| Instory log, status bar functions  | 70               | Panel Passport                                                 | 64     |
| I .                                |                  | Password, default setting                                      | 25     |
| Icons, networking                  | 33               | PCB Material Number                                            | 64     |
| Input / Output Group Set Up        | 83               | PCBA Revision Level                                            | 64     |
| Input group, adding elements       | 83               | Performing a fire drill                                        | 91     |
| Input group, deleting elements     | 83               | Physical addressing                                            | 32     |
| Input/output group, changing name  | 85               | Ping command                                                   | 66     |
| Interfaces                         | 65               | Production Date                                                | 64     |
| Intermediate alarm storage         | 41               | Q                                                              |        |
| IP Address                         | 88               | Quick entry of text and numbers                                | 31     |
| IP settings                        | 36               | R                                                              |        |
| Isolate Group                      | 85               | Remote keypad                                                  | 39     |
| isolated elements, displaying list | 59               | Remote keypad, display                                         | 39     |
| Isolating an element               | 55               | Remote keypad, operation                                       | 39     |
| Isolating connection               | 34               | Remote Maintenance                                             |        |
| K                                  |                  | State of Remote Maintenance                                    | 67     |
| Key switch                         | 20               | Rename elements                                                | 87     |
| L                                  |                  | Reset counters                                                 | 92     |
| LED display                        | 20               | Resetting alarm message                                        | 49     |
| LED Test                           | 63               | Resetting external signaling devices                           | 47     |
| LED Test on modules                | 64               | Resetting, detectors                                           | 93     |
| List fields, states                | 27               | Resetting, elements                                            | 93     |
| List, assigning mode               | 28               | Resetting, message type                                        | 93     |
| List, select                       | 28               | Resetting, scope                                               | 93     |
| Lists                              | 26               | Resetting, this panel                                          | 93     |
| Lists, scrolling                   | 27               | Resetting, zone                                                | 93     |
| Logging in                         | 24               | Restricted connection                                          | 34     |
| Logging out                        | 25               | Routing table                                                  | 64     |
| Logical addressing                 | 32               | RSTP settings                                                  | 37     |
| M                                  |                  | S                                                              |        |
| MAC Address                        | 64               | Scope                                                          | 88     |
| IVIAO AUUI 633                     | 04               | OCODE                                                          | 00     |

Panel Controller Index | en 97

| Search Function/Element                                                                                                    |     |                                                                                        |
|----------------------------------------------------------------------------------------------------|-----|----------------------------------------------------------------------------------------|
| •                                                                                                    |     | 29                                                                                     |
| Search mask                                                                                                    |     | 29                                                                                     |
| Searching, device description                                                                                                    |     | 94                                                                                     |
| Searching, element                                                                                                    |     | 94                                                                                     |
| Searching, function                                                                                                    |     | 94                                                                                     |
| Selecting the menu                                                                                                    |     | 26                                                                                     |
| Serial Interface                                                                                                    |     | 64                                                                                     |
| Set Default Password                                                                                                    | 86, | 87                                                                                     |
| Show Lifetime Event Counters                                                                                                    |     | 92                                                                                     |
| Smoke                                                                                                    |     | 40                                                                                     |
| Standby                                                                                                    |     | 8                                                                                      |
| Standby screen                                                                                                    |     | 8                                                                                      |
| Starting the walktest                                                                                                    |     | 75                                                                                     |
| Starting time to investigate                                                                                                    |     | 48                                                                                     |
| Status bar                                                                                                    |     | 23                                                                                     |
| Steps                                                                                                    |     | 8                                                                                      |
| Supervisory alarm                                                                                                    |     | 40                                                                                     |
| Support information, support service, address                                                                                                    |     | 23                                                                                     |
| SW Version                                                                                                    |     | 64                                                                                     |
| Switching external signaling devices off                                                                                                    |     | 47                                                                                     |
| Switching external signaling devices on                                                                                                    |     | 47                                                                                     |
| Switching off internal buzzer                                                                                                    |     | 46                                                                                     |
| Switching status bars                                                                                                    |     | 31                                                                                     |
| T                                                                                                    |     |                                                                                        |
| Time to acknowledge                                                                                                    |     | 48                                                                                     |
| Time to investigate                                                                                                    |     | 48                                                                                     |
| Time zone                                                                                                    |     | 88                                                                                     |
| Touch screen                                                                                                    | 10, | 22                                                                                     |
| Triggering alarm manually                                                                                                    |     | 49                                                                                     |
| Triggering fire verification                                                                                                    |     | 47                                                                                     |
| Types of alarm                                                                                                    |     | 40                                                                                     |
| Types of alarm                                                                                                    |     |                                                                                        |
| U                                                                                                    |     |                                                                                        |
| U                                                                                                    |     | 57                                                                                     |
| <b>U</b> Un-bypassing bypassed element groups                                                                                                    |     | 57<br>56                                                                               |
| U Un-bypassing bypassed element groups Un-bypassing elements                                                                                                    |     |                                                                                        |
| Un-bypassing bypassed element groups Un-bypassing elements V                                                                                                    |     | 56                                                                                     |
| U Un-bypassing bypassed element groups Un-bypassing elements V V.24 interface                                                                                                    |     |                                                                                        |
| U Un-bypassing bypassed element groups Un-bypassing elements V V.24 interface Voice Alarm System                                                                                                    |     | 56<br>71                                                                               |
| U Un-bypassing bypassed element groups Un-bypassing elements V V.24 interface Voice Alarm System Plena                                                                                                    |     | <ul><li>56</li><li>71</li><li>68</li></ul>                                             |
| U Un-bypassing bypassed element groups Un-bypassing elements V V.24 interface Voice Alarm System Plena VAS over IP                                                                                                    |     | 56<br>71                                                                               |
| U Un-bypassing bypassed element groups Un-bypassing elements V V.24 interface Voice Alarm System Plena VAS over IP W                                                                                                    |     | <ul><li>56</li><li>71</li><li>68</li><li>68</li></ul>                                  |
| U Un-bypassing bypassed element groups Un-bypassing elements V V.24 interface Voice Alarm System Plena VAS over IP W Walktest Group                                                                                                    |     | <ul><li>56</li><li>71</li><li>68</li><li>68</li><li>85</li></ul>                       |
| U Un-bypassing bypassed element groups Un-bypassing elements V V.24 interface Voice Alarm System Plena VAS over IP W Walktest Group Walktest groups                                                                                                    |     | <ul><li>56</li><li>71</li><li>68</li><li>68</li><li>85</li><li>73</li></ul>            |
| U Un-bypassing bypassed element groups Un-bypassing elements  V V.24 interface Voice Alarm System Plena VAS over IP  W Walktest Group Walktest groups, adding elements                                                                                         |     | <ul><li>56</li><li>71</li><li>68</li><li>68</li><li>85</li><li>73</li><li>73</li></ul> |
| U Un-bypassing bypassed element groups Un-bypassing elements  V V.24 interface Voice Alarm System Plena VAS over IP  W Walktest Group Walktest groups Walktest groups, adding elements Walktest groups, deleting elements                                      |     | <ul><li>56</li><li>71</li><li>68</li><li>68</li><li>73</li><li>73</li><li>73</li></ul> |
| U Un-bypassing bypassed element groups Un-bypassing elements  V V.24 interface Voice Alarm System Plena VAS over IP  W Walktest Group Walktest groups Walktest groups, adding elements Walktest groups, deleting elements Walktest, displaying tested elements |     | 56<br>71<br>68<br>68<br>85<br>73<br>73<br>73<br>76                                     |
| U Un-bypassing bypassed element groups Un-bypassing elements  V V.24 interface Voice Alarm System Plena VAS over IP  W Walktest Group Walktest groups Walktest groups, adding elements Walktest groups, deleting elements                                      |     | <ul><li>56</li><li>71</li><li>68</li><li>68</li><li>73</li><li>73</li><li>73</li></ul> |

98 en | Index Panel Controller

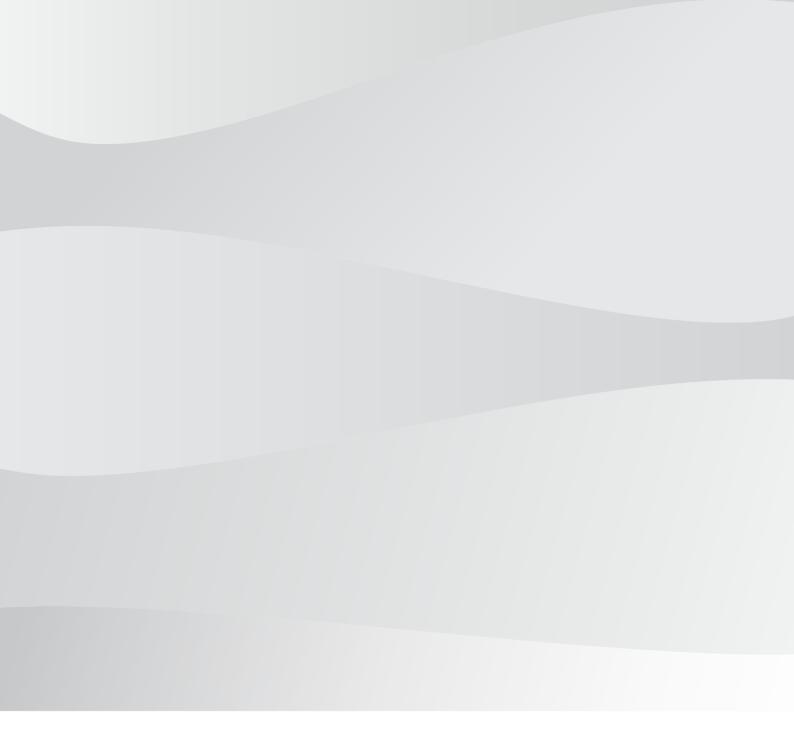

# **Bosch Sicherheitssysteme GmbH**

Robert-Bosch-Ring 5 85630 Grasbrunn Germany

www.boschsecurity.com

© Bosch Sicherheitssysteme GmbH, 2019